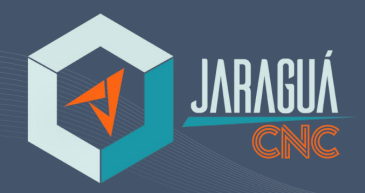

# **MANUAL USUÁRIO**

# Manual Compact PRO **Modelos - 1208 - 1615 - 2515**

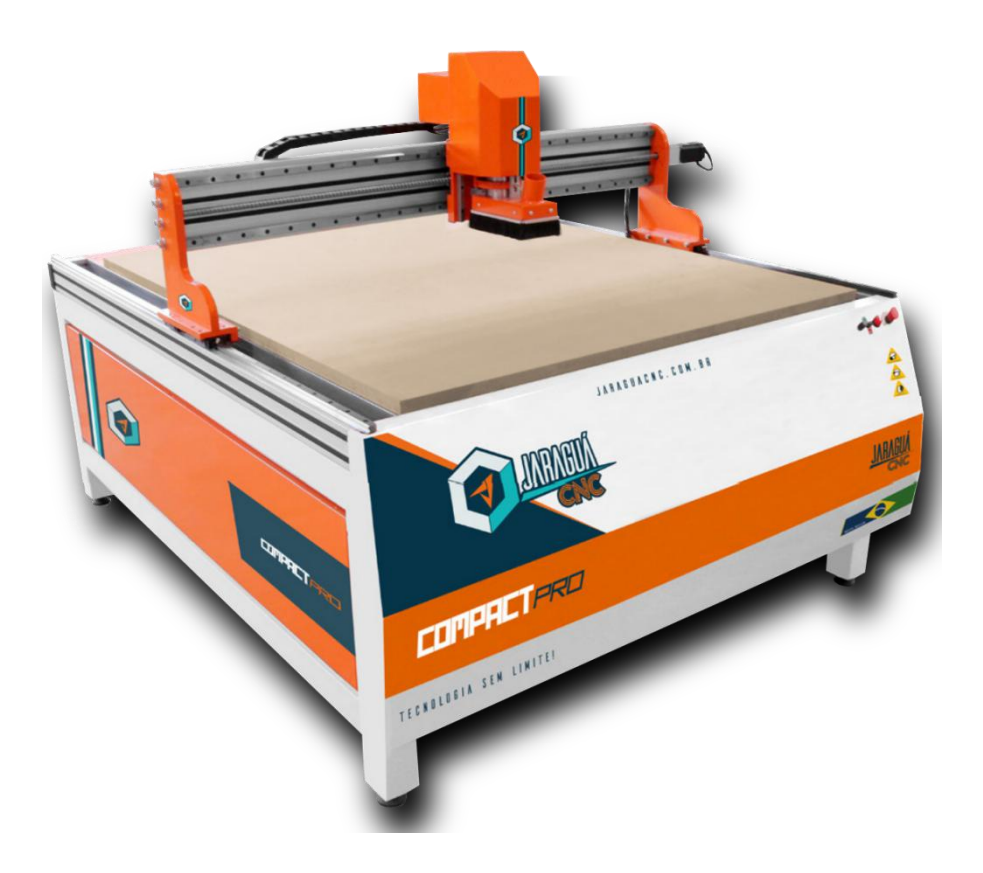

**JARAGUÁ CNC MÁQUINAS**

**Avenida Ezidio Carlos Peixer, Nº1415 - Bairro Ilha da Figueira - 89270-00, Guaramirim-SC Suporte Técnico (47)922-26114 Segunda a Sexta |8h às 12h00 | 13h00 às 17h48**

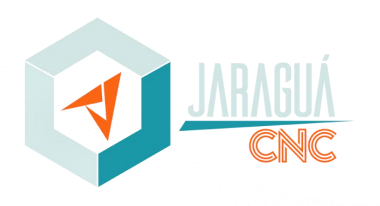

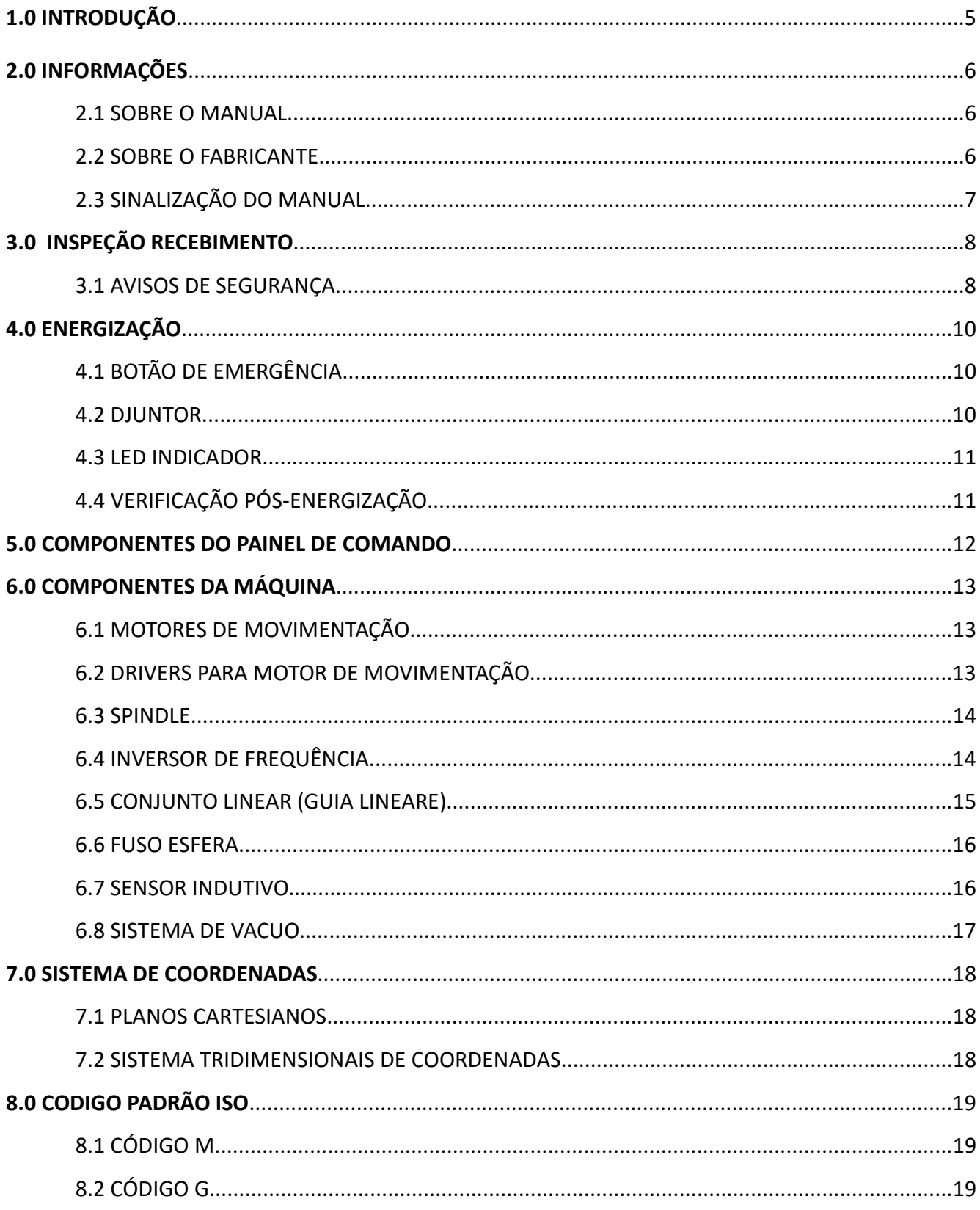

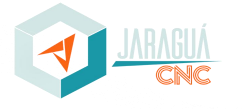

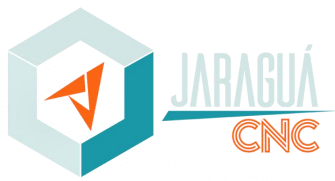

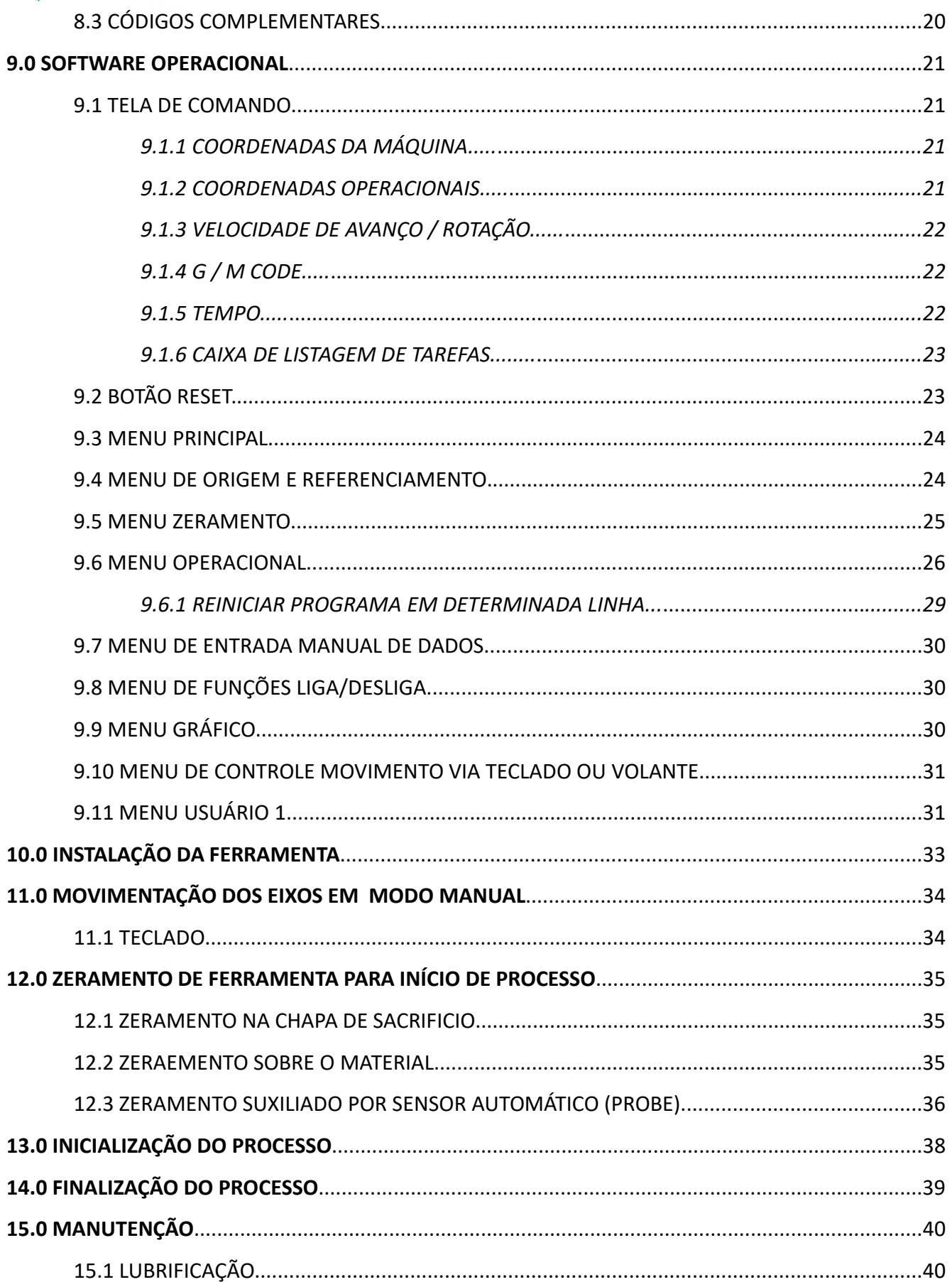

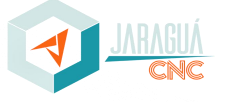

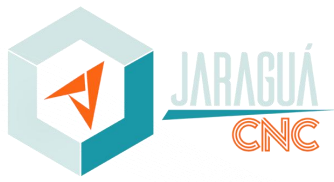

# Pág. 4

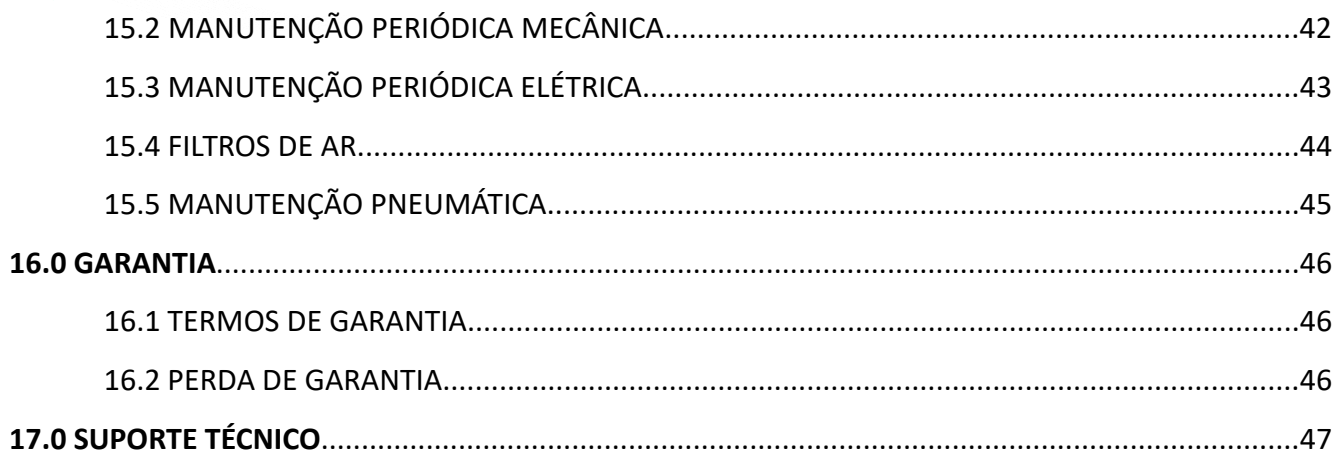

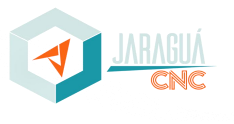

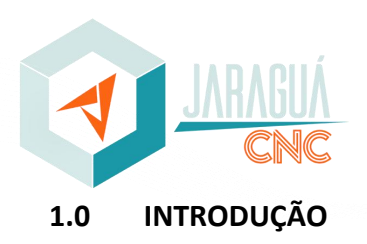

O presente documento destina-se ao auxílio técnico para a perfeita operação do equipamento de maneira instrutiva, intuitiva e de fácil assimilação. Faz-se obrigatório a leitura e compreensão deste manual por todos os envolvidos em operar, manipular ou reparar o maquinário. A Jaraguá CNC reforça a importância de formação adequada, possibilitando a obtenção do melhor desempenho proposto pelo equipamento e é de obrigatoriedade de todos os envolvidos, proceder conforme as regulamentações relevantes de segurança, visando sempre a saúde e segurança de todos.

As informações contidas neste manual reservam-se a Jaraguá CNC e possuem a função de dar suporte e reforçar os conhecimentos necessários para a realização das atividades ligadas ao equipamento. Em casos de dúvidas, antes de quaisquer procedimentos, entrar em contato com a equipe de Suporte Técnico da Jaraguá CNC.

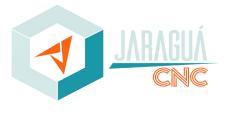

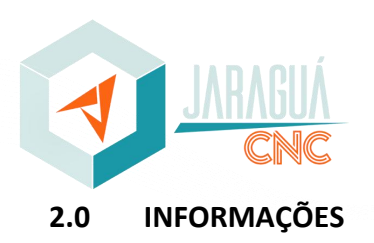

#### **2.1** SOBRE O MANUAL

O objetivo deste manual é orientar da melhor forma possível os procedimentos de energização, preparação, operação e manutenção do equipamento. Alguns equipamentos são fabricados de acordo com as necessidades apresentadas por cada cliente, sendo assim, os manuais podem conter informações diferenciadas entre si.

#### **2.2** SOBRE O FABRICANTE

A Jaraguá CNC é uma empresa especializada na fabricação e *retrofitting* de máquinas Router CNC, Laser, Oxicorte e Plasma corte. Atende de pequenas à grandes empresas dos mais diversos segmentos, entre os principais: marcenaria, ferramentaria, modelação, cenografia e comunicação visual, indústria automotiva, naval e aeronáutica, arte e decoração. Por meio de uma base sólida e uma equipe muito bem estruturada, a empresa oferece maquinários para o mercado nacional e internacional, visando a construção de um futuro cada vez mais próspero, acreditando no Brasil, sua gente e no pleno desenvolvimento de suas potencialidades econômicas e humanas.

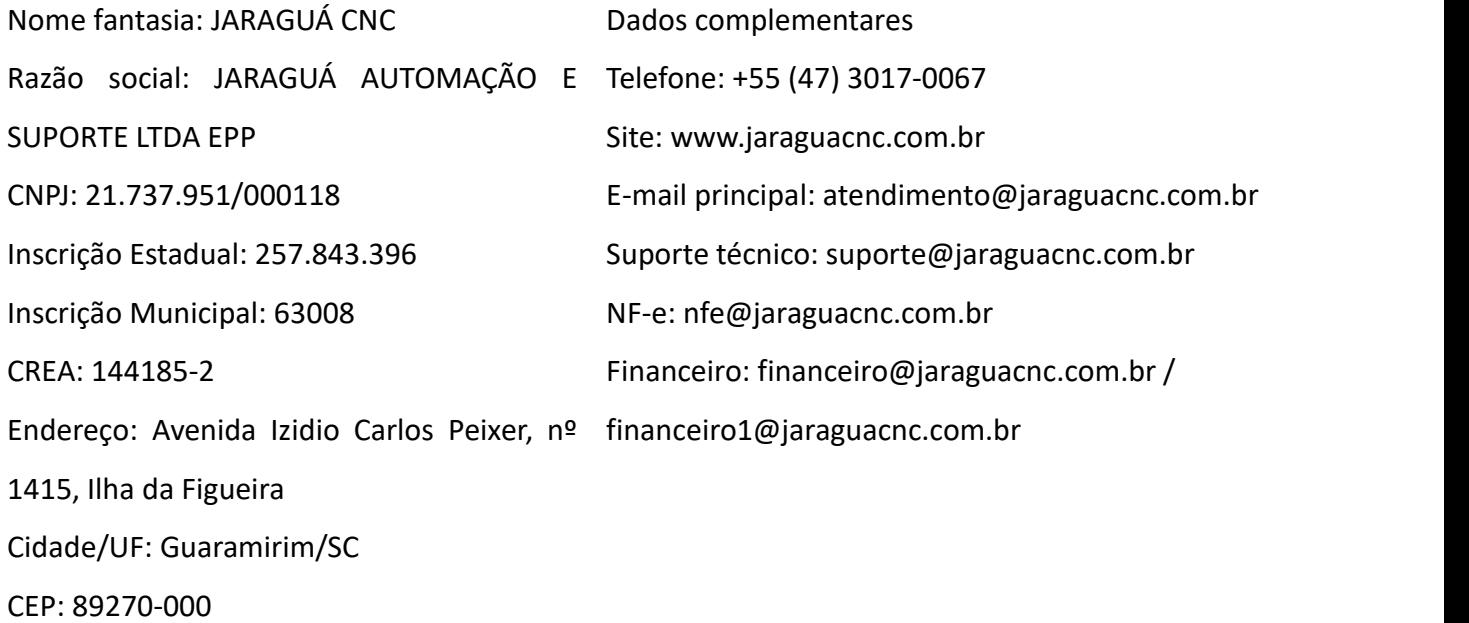

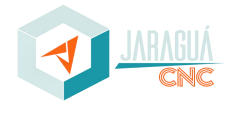

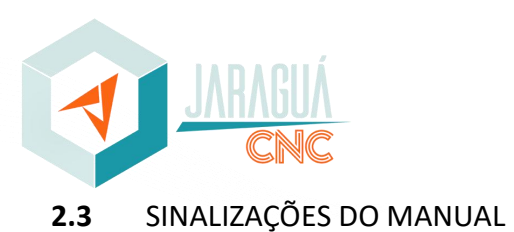

A fim de melhor compreensão deste manual, utilizam-se sinalizações para garantir a atenção do leitor aos perigos oferecidos na realização da atividade em questão.

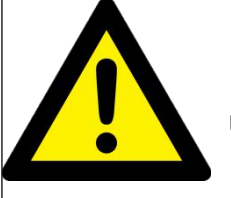

**Sinal de atenção! Utilizado em situações que necessitem de atenção redobrada do operador e/ou manutentor.**

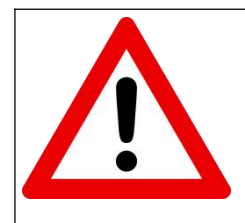

**Sinal de perigo! Utilizado em situações que expõem o operador, manutentor e equipamento a riscos de acidentes e colisões.**

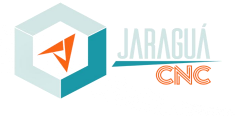

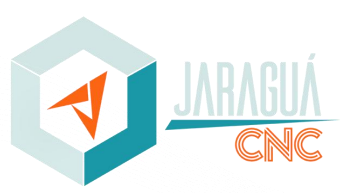

#### **3.0 INSPEÇÃO DE RECEBIMENTO**

Antes da saída da fabrica, todos os nossos equipamentos Router CNC são inspecionados, testados e Empacotados rigorosamente. Contudo, podem ocorrer danos durante o transporte devido a vários fatores. Verifique os seguintes itens ao desembalar sua máquina, registre e entre em contato caso identifique qualquer anomalia.

- inspeção visual para identificar possíveis danos durante transporte como pintura arranhada, amassados e ou cabos rompidos;

- Ao desembalar verificar todos os itens inclusos conforme contrato;

- Router CNC;
- Bomba de Vácuo caso conste contrato;
- Kit fresas e pinças conforme contrato;
- Conjunto chaves para trocas das fresas;
- Verificar placa identificação

#### **3.1** AVISOS DE SEGURANÇA

Este capitulo aborda dicas de utilização da máquina. O usuário deve ler este manual cuidadosamente a fim de evitar imprevistos.

- A máquina deve ser colocada em local estável, o piso deve garantir que a maquina não se mova e ser mantida horizontalmente.

- Utilizar voltagem indicada no equipamento e conforme indicado contratualmente.

- Tomada e ou caixa de Djuntor deverá estar pré instalada pelo cliente conforme orientações durante compra do equipamento.

- Não conectar outros equipamentos na mesma tomada e ou djuntor a fim de evitar sobrecarga.

- Pneumática quando solicitado respeitar os limites mínimos de 6bar e Máximo de 10bar, e garantir que existam um sistema de filtros e de lubrifil antes de conectar diretamente na router CNC.

- A router CNC é uma máquina que trabalha com alta velocidade no seu eixo principal "Spindle" chegando entre 18000RMP ou 24000RMP dependendo do modelo contratado. Assim o operador deve utilizar Epei recomendados, óculos, protetor auricular, tornando proibida utilização de luvas.

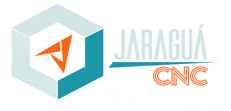

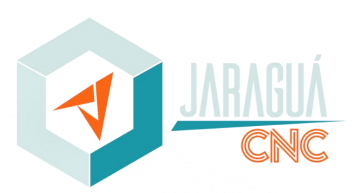

- O operador deve manter distancia segura do equipamento durante funcionamento do mesmo, evitando principalmente o contato com partes cortantes e outras partes motoras.

- Certifique-se de que o equipamento esteja desligado da tomada ao efetuar limpezas no mesmo. Não faça limpezas com líquidos ou spray, somente com pano seco e lubrificantes indicados pelo fabricante.

- A máquina deve ser utilizada somente com a variação elétrica contida na placa de identificação, caso você não tenha as informações exatas do seu local, deve ser contratado um técnico para avaliação do mesmo ou diretamente com companhia elétrica responsável pela sua região.

- O plugue de três pinos (com aterramento) esta disponível para este equipamento. Este plugue com aterramento garante a segurança do equipamento, caso não possa utilizar este plugue, chame um técnico eletricista para auxiliá-lo na instalação. Não descarte sistema de segurança (aterramento).

- Não coloque nada sobre o cabo de alimentação ou local de movimento que venha a danificar mesmo.

- A fim de evitar choques elétricos, não desmonte a maquina. Caso haja necessidade de qualquer tipo de manutenção e ou reparo entrar em contato com nossa central de atendimento.

- Sob as seguintes condições, é necessário retirar o plugue da tomada, e entrar em contato com nossa equipe técnica:

A. Quando cabos e ou plugues estiverem quebrados e ou cortados.

**B.** Se algum líquido cair sobre a máquina ou painel elétrico.

**C.** Se chover e ou molhar a máquina

**D.** Se ocorrerem mudanças óbvias de funcionamento da máquina.

**E.** Se as operações forem realizadas conforme as instruções, mas o equipamento não funcionar.

- O correto transporte, instalação do equipamento e manutenção adequados garantem correto funcionamento do equipamento.

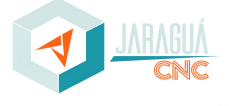

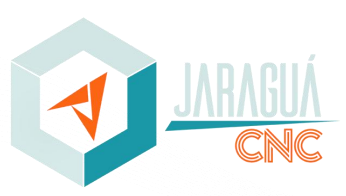

### **4.0 NIVELAMENTO DA MÁQUINA**

A máquina esta equipada com sistema de amortecedor vibra stop articulado onde o mesmo auxilia na hora da instalação do equipamento garantindo um correto nivelamento da Router CNC. Os mesmos devem ser regulados corretamente e travado após ajustes de nivelamento.

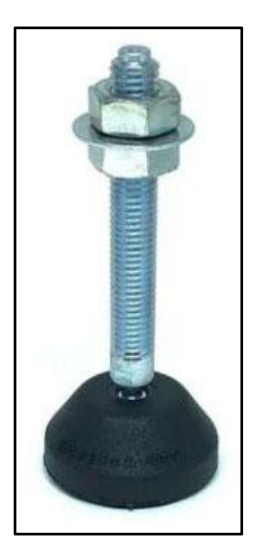

# **5.0 ENERGIZAÇÃO**

Previamente a realização da energização do equipamento, é obrigatório a inspeção visual do mesmo a fim de constatar a ocorrência de problemas elétricos, fios desprendidos ou quaisquer situações que possam expor o operador a riscos. Faz-se necessário conhecer os principais componentes para a correta energização do equipamento.

#### **5.1** BOTÃO DE EMERGÊNCIA

O botão de emergência é responsável por paralisar o maquinário retirando a alimentação elétrica dele a fim de manter a integridade do equipamento, o botão de emergência deve ser utilizado em geral para situações que possam expor pessoas a riscos ou em casos de anomalias do equipamento. Torna-se importante acionar a emergência sempre que realizar a energização e desligamento da máquina, a fim de evitar que possíveis pulsos elétricos resultantes do armazenamento de energia elétrica de componentes internos do painel elétrico possam ser enviados aos motores ou demais componentes sensíveis.

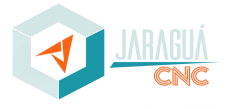

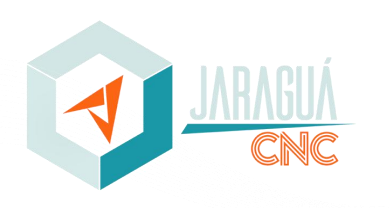

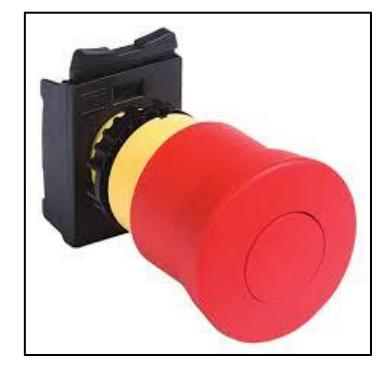

# **5.2** LED INDICADOR

O LED indicador identifica se o equipamento está operante ou inoperante.Quando o Led está apagado significa que o equipamento não conduz energia e quando aceso, representa que está energizado e pronto para operação;

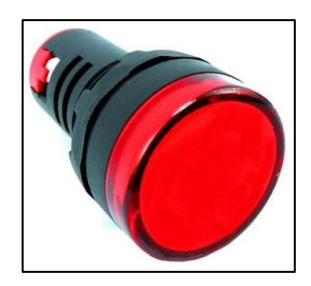

# **5.3** CHAVE GERAL

Chave Geral é utilizada para liberar alimentação elétrica da máquina.

A chave geral deve ser armada e desarmado manualmente, possibilitando a manutenção do equipamento ou ao iniciar e finalizar o turno de trabalho, ligar ou desligar o maquinário.

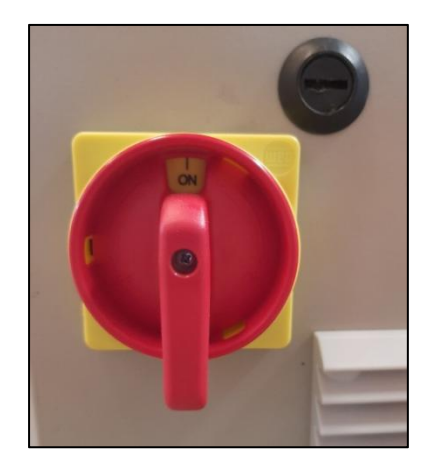

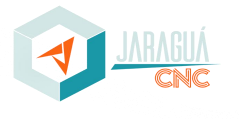

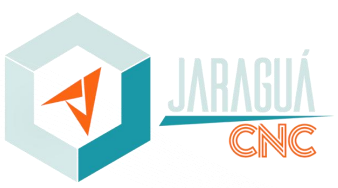

# **5.4** VERIFICAÇÃO PÓS-ENERGIZAÇÃO

Após a energização algumas observações importantes deverão ser realizadas:

- Verificar o funcionamento dos coolers;
- Verificar o funcionamento do botão de emergência;
- Verificar o funcionamento de SPINDLE;
- Verificar o funcionamento dos motores de movimentação.

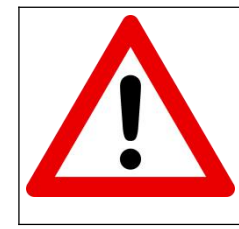

**Atenção! Nunca se aproximar do Spindle com ele em funcionamento, aguardar sua parada.**

**Risco de cortes a pele e/ou ferimentos mais graves.**

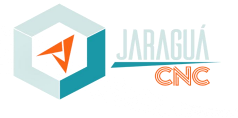

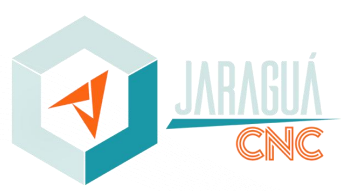

# **6.0 COMPONENTES DA MÁQUINA**

Faz-se necessário também conhecer os principais componentes do equipamento. Estes são responsáveis pela movimentação, segurança e lógica de todo o sistema, projetado e desenvolvido para o equipamento.

# **6.1** MOTORES DE MOVIMENTAÇÃO

Os motores de movimentação são responsáveis por realizar os deslocamentos dos eixos X, Y e Z. São utilizados motores de Micropasso por meio de programação g-code, por teclado ou joystick.

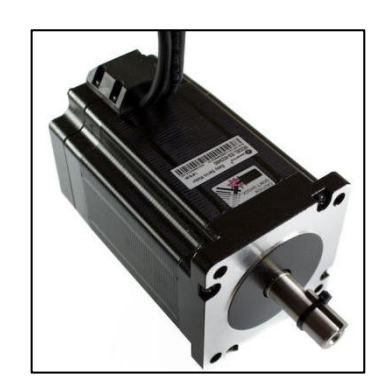

# **6.2** DRIVER PARA MOTOR DE MOVIMENTAÇÃO

O Driver é responsável por toda informação que será enviada para o motor, incluindo ajustes de velocidade, torque e calibração para o melhor desempenho do equipamento. Todos os parâmetros de ajustes foram rigorosamente testados e aprovados.

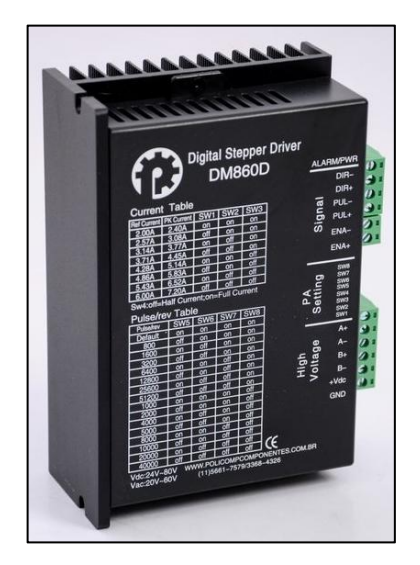

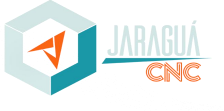

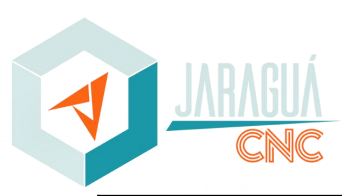

**Quaisquer alterações dos parâmetros estabelecidos, implicarão na perda da garantia.**

# **6.3** SPINDLE

O Spindle de Alta Rotação é o motor onde fixa-se a ferramenta a ser utilizada para a usinagem/remoção em diversos tipos de materiais. Equipamento com robustez e alto desempenho, ideal para utilização em Router CNC e Centro de Usinagem.

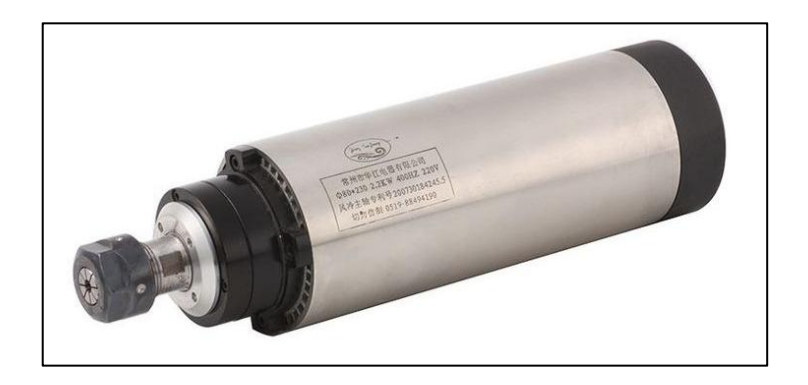

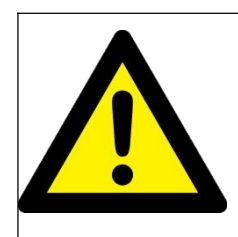

**Atenção! Nunca se aproximar do Spindle com ele em funcionamento, aguardar sua parada.** 

**A manutenção realizada sem auxílio técnico da JARAGUÁ CNC implicará em perda total dagarantia do equipamento.**

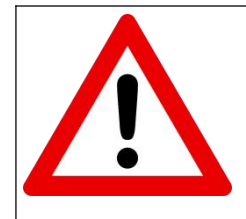

**Risco de cortes a pele e/ou ferimentos mais graves.**

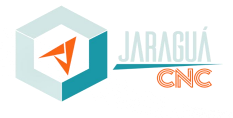

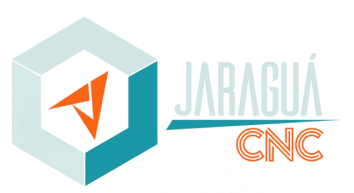

#### **6.4** INVERSOR DE FREQUÊNCIA

O inversor de frequência variável é um controlador com a função de acionar um motor elétrico e ao mesmo tempo variar a frequência e tensão fornecida ao motor, com o objetivo de controlar sua velocidade e potência consumida.

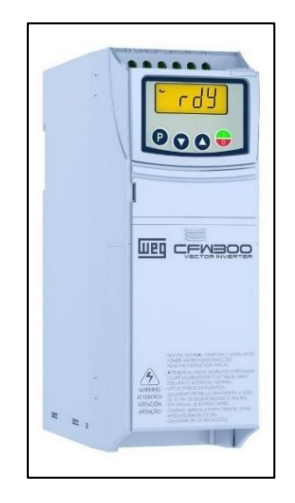

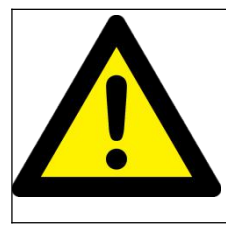

**A manutenção realizada sem auxílio técnico da JARAGUÁ CNC implicará em perda total dagarantia do equipamento.**

# **6.5** CONJUNTO LINEAR (GUIA LINEAR)

Os conjuntos lineares, ou também conhecidos como Guias Lineares, são conjuntos de movimentação com baixo atrito de deslizamento, tornando-se adequado para movimentos que requerem alta precisão e rigidez. O posicionamento também permite que o lubrificante seja distribuído uniformemente a cada volta das esferas, resultando em movimentos suaves e uma longa vida útil.

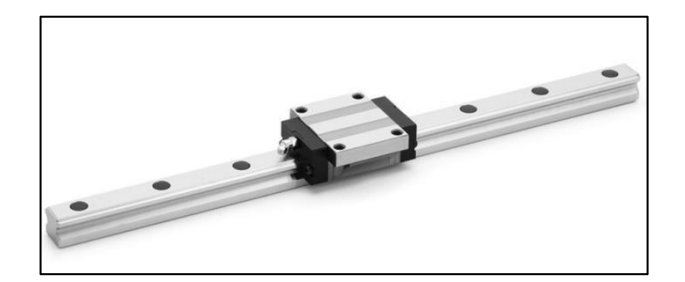

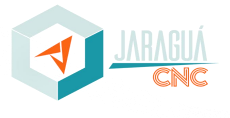

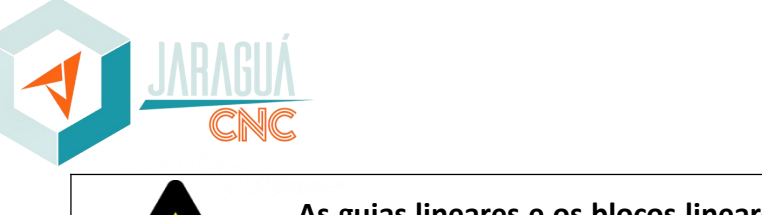

# **6.6** FUSO DE ESFERA

O fuso de esfera é responsável por transformar o movimento de rotação em movimento linear com baixo nível de atrito. O eixo possui formato de rosca helicoidal por onde as esferas presentes na porca podem deslizar e permitir o movimento suave e preciso.

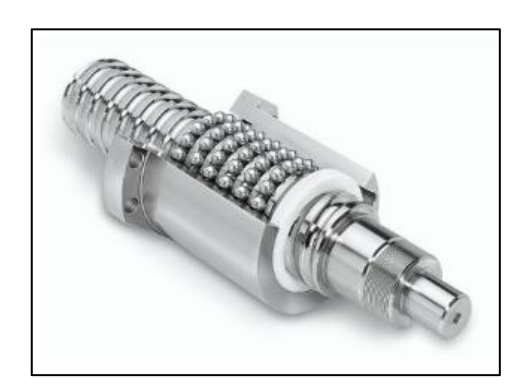

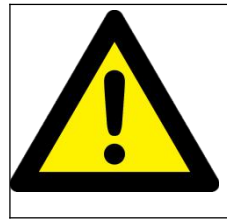

**Os fusos de esferas estão presentes nos eixos X, Y e Z, e os mesmos precisam ser limpos diariamente e lubrificados semanalmente para que não ocorram desgastes precoces.**

# **6.7** SENSORES INDUTIVO

Os sensores indutivos são dispositivos eletrônicos capazes de detectar a pequenas distâncias objetos metálicos. Quando acionados, enviam sinal elétrico para o controlador que irá interpretar de acordo com lógica de programação configurada. Estes dispositivos são aplicados geralmente para realizar os referenciamentos do equipamento.

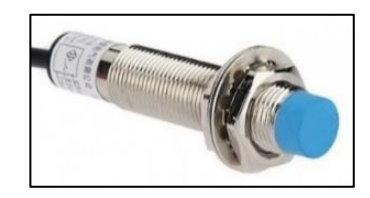

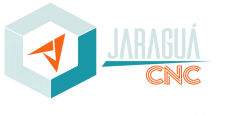

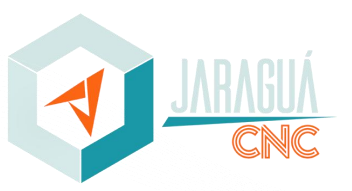

# **6.8** SISTEMA DE VÁCUO

Algumas máquinas acompanham sistema de vácuo que é composto por um sistema de sucção (bombas de vácuo) e uma mesa concebida em ramificações por onde o fluxo de ar escoa, gerando uma região de baixa pressão, succionando a peça a ser usinada contra a chapa de sacrifício.

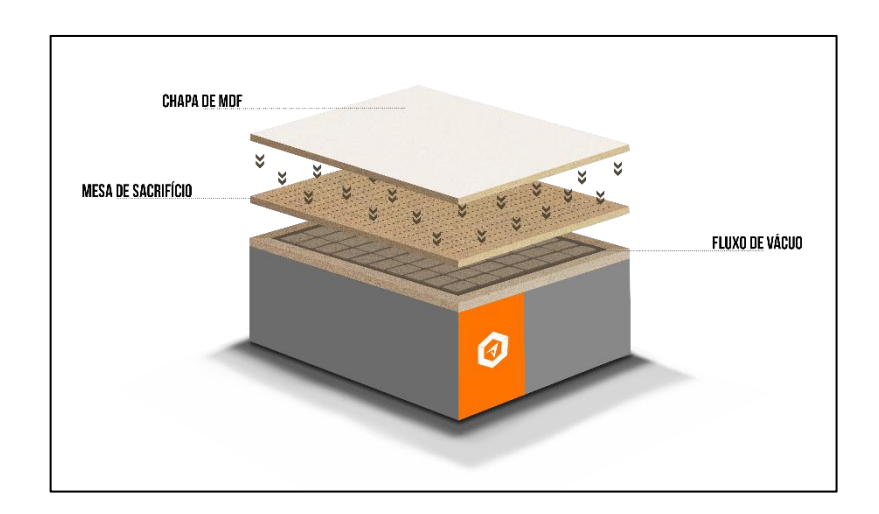

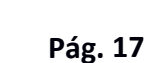

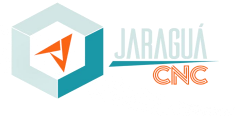

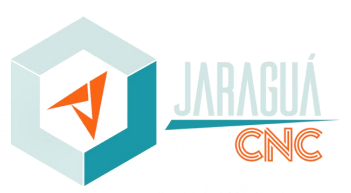

#### **7.0 SISTEMA DE COORDENADAS**

A fim de estabelecer um conhecimento mínimo sobre os sistemas de coordenadas presentes no equipamento CNC, faz-se necessário conhecer o plano cartesiano e posteriormente os planos coordenados.

# **7.1** PLANOS CARTESIANOS

O Sistemas de Coordenadas Cartesianas foi criado com o intuito de fornecer as distâncias de latitude e longitude em relação ao um ponto de origem para um objeto. É formado por dois eixos que se cruzam perpendicularmente, sendo o eixo das abcissas o X e o das ordenadas o eixo Y. O sistema proposto por meio dos planos cartesianos gera informações bidimensionais.

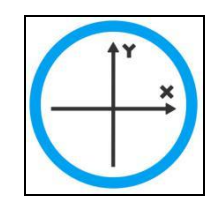

#### **7.2** SISTEMA TRIDIMENSIONAL DE COORDENADAS

O Sistema de Coordenadas Tridimensionais tem como finalidade fornecer a localização de um ponto no espaço. É uma evolução do Plano Cartesiano em um sistema com latitude, longitude e altura, formado pelos eixos X, Y e Z respectivamente.

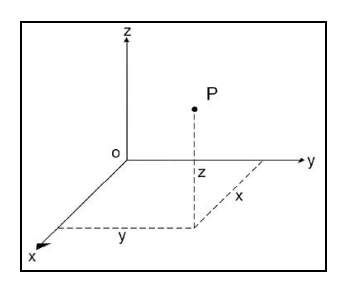

No equipamento, o Ponto "O" localiza-se na parte frontal ao lado esquerdo do equipamento, ou seja, os movimentos realizados para os lados ocorrerão no eixo X, enquanto os movimentos realizados para frente e para trás ocorrerão no eixo Y e os movimentos para cima e para baixo, ocorrerão no eixo Z.

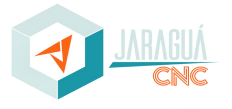

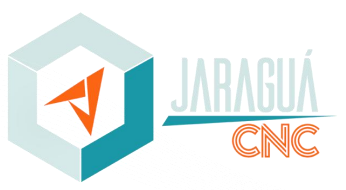

# **8.0 CÓDIGOS PADRÃO ISO**

É de suma importância ao operador conhecer os códigos e/ou linguagem de máquina responsável pelas movimentações e acionamentos do equipamento.

# **8.1** CÓDIGOS M

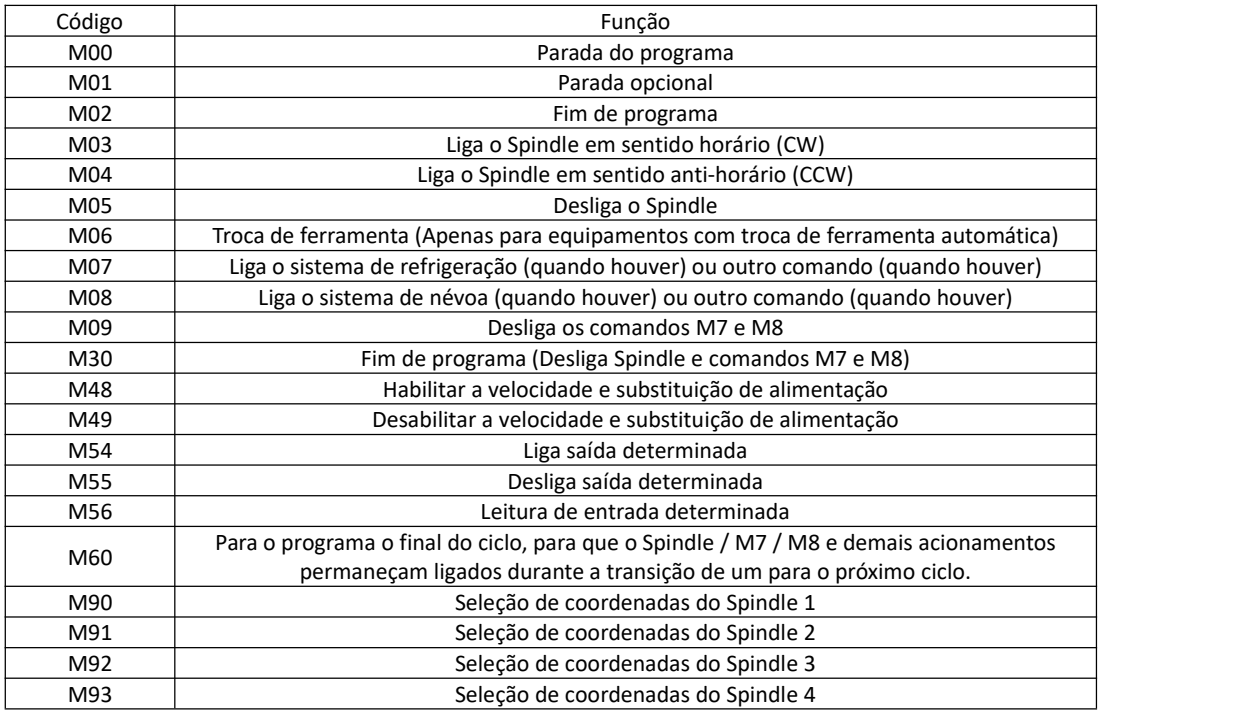

#### **8.2** CÓDIGOS G

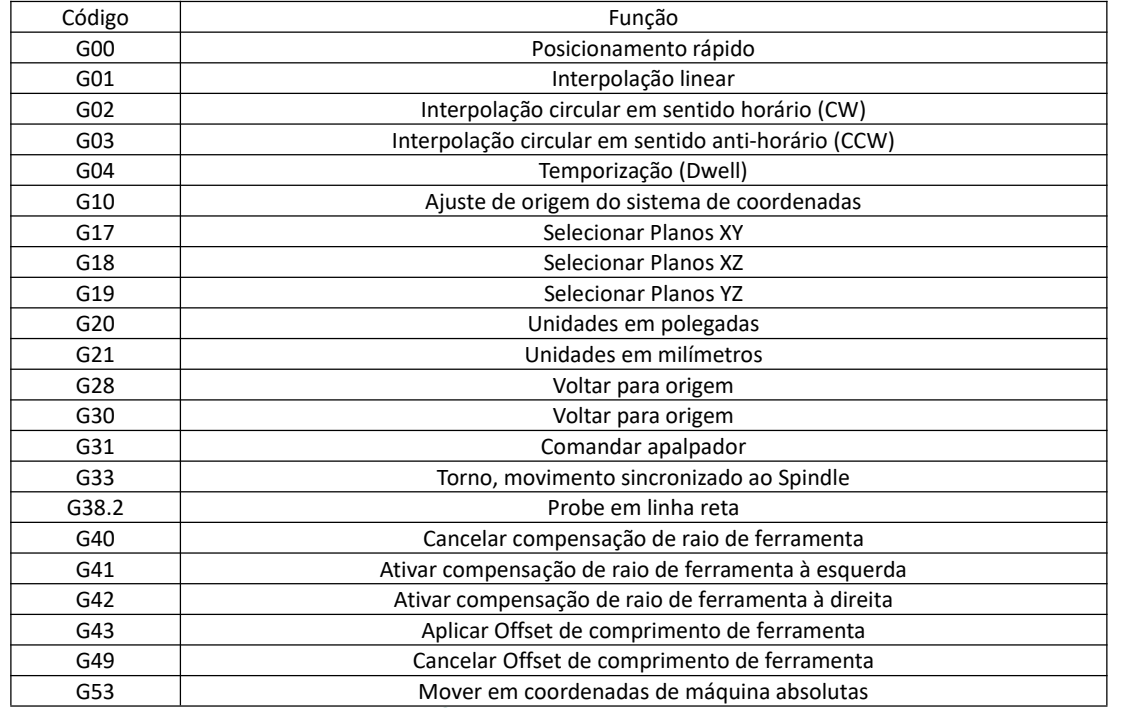

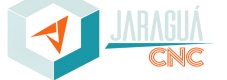

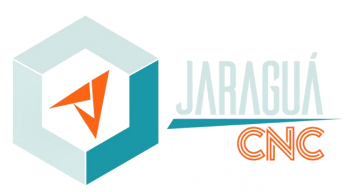

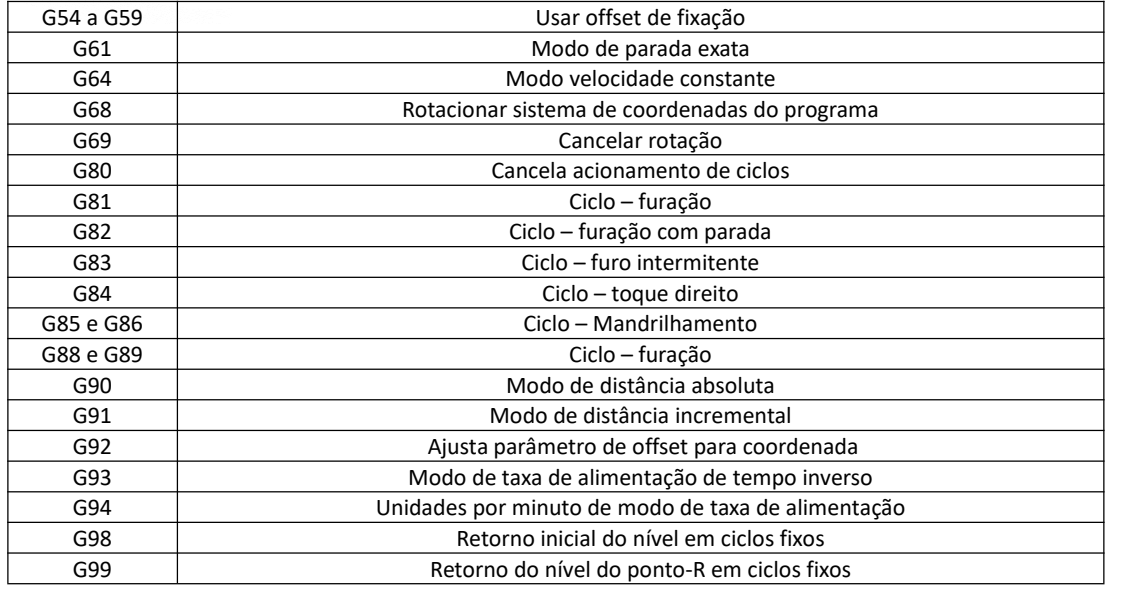

# **8.3** CÓDIGOS COMPLEMENTARES

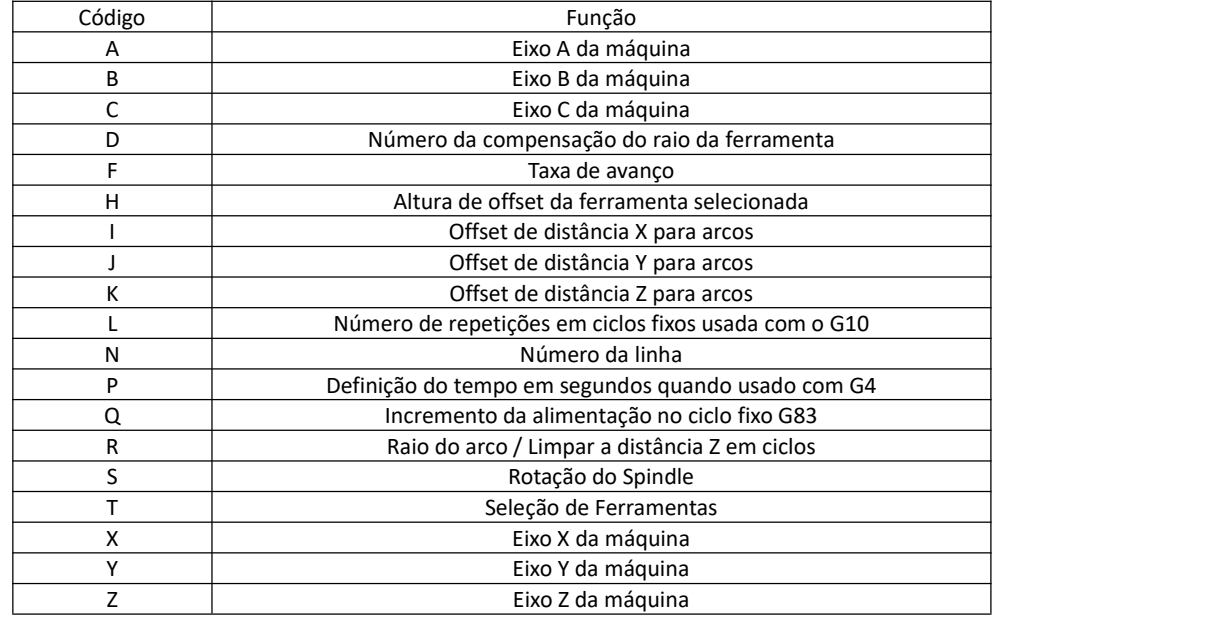

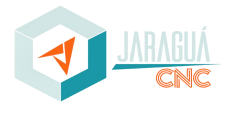

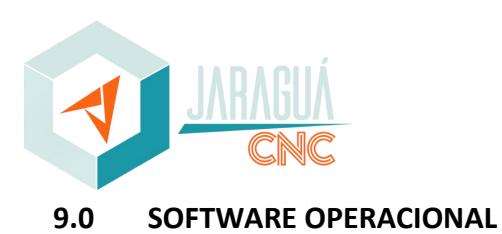

#### **9.1** TELA DE COMANDO

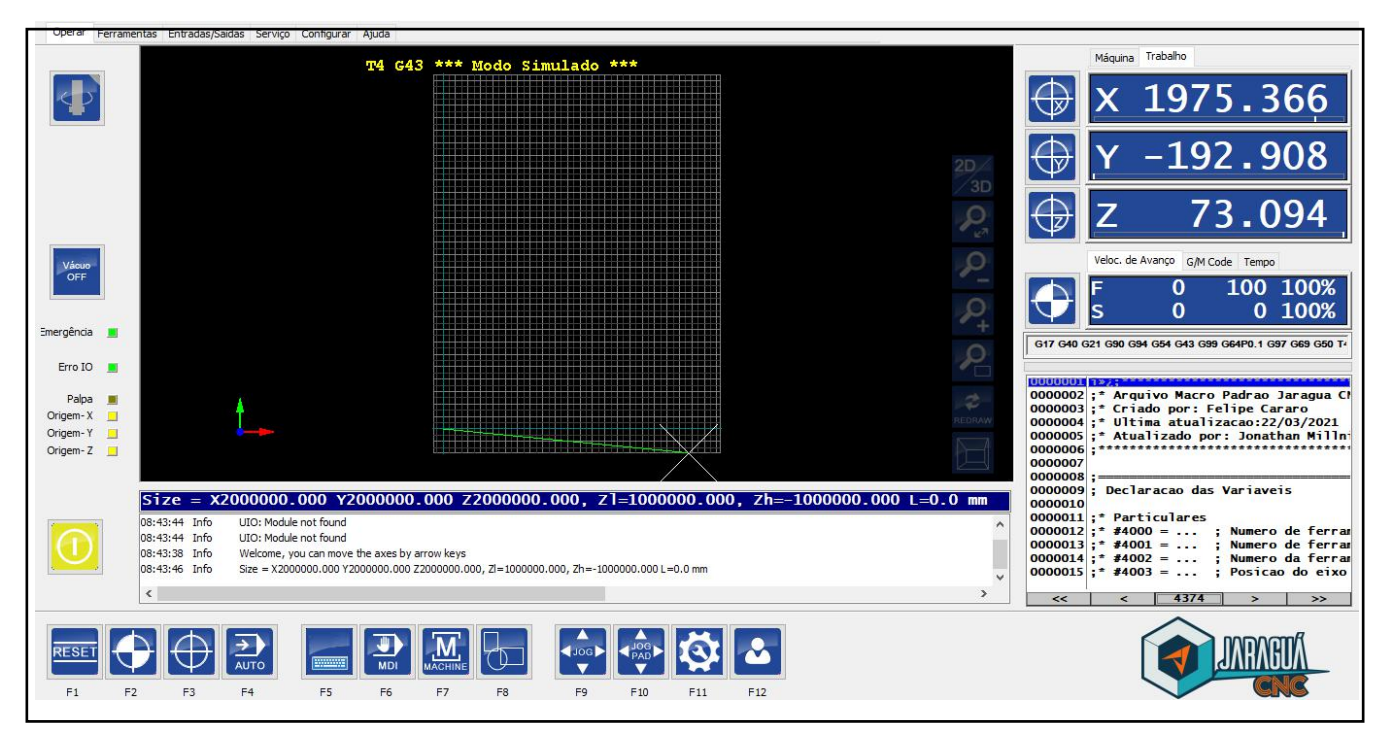

# **9.1.1** COORDENADAS DE MÁQUINA

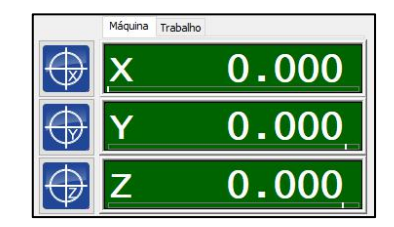

As coordenadas de máquina são as distâncias em relação ao sensor de origem/referência. São importantes, pois é a partir delas que se delimitam os limites de máquina e programações de movimento para posições físicas fixas sempre em um mesmo lugar. Em equipamentos no qual não fazem uso de sensores de referência, estas coordenadas possuem importância reduzida, pois a posição fica dependente do operador.

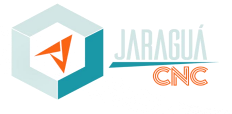

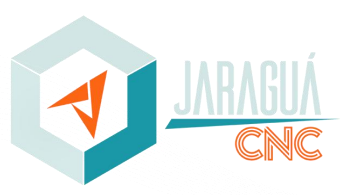

#### **9.1.2** COORDENADAS OPERACIONAIS

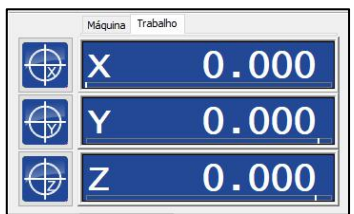

As coordenadas operacionais são as mais importantes do trabalho, pois elas apresentam as movimentações do equipamento em relação ao ponto de zeramento estabelecido no material a ser trabalhado.

Os botões ao lado das posições dos eixos são para zerara posição de trabalho. Os botões de zeramento também podem ser encontrados no "Menu de Zeramento".

# **9.1.3** VELOCIDADE DE AVANÇO / ROTAÇÃO

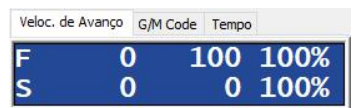

Os valores apresentados organizam-se em: valor momentâneo, valor definido na programação e a porcentagem. O valor para a Velocidade de Avanço (F) possui a unidade de milímetros por minuto (mm/min), e a Velocidade de Rotação do Spindle (S) encontra-se em rotações por minuto (RPM). A velocidade de avanço é utilizada para movimentos de velocidade controlada, por exemplo, durante processos de usinagem ou posicionamentos mais lentos.

As velocidades de Avanço e Rotação deverão ser definidas de acordo com o material a ser trabalhado, a ferramenta utilizada e o processo a ser executado, promovendo o alto nível de qualidade, otimização da vida útil da ferramenta e da produtividade.

# **9.1.4** G/M CODE

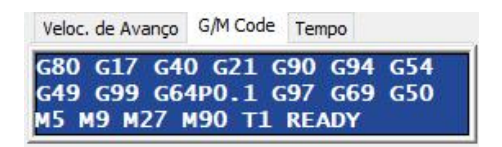

Isso mostra o G-Code atual e o status do código M, assim como o número real da ferramenta e o estado da máquina, PRONTO, EXECUTANDO etc.

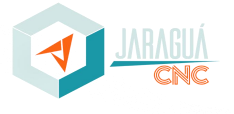

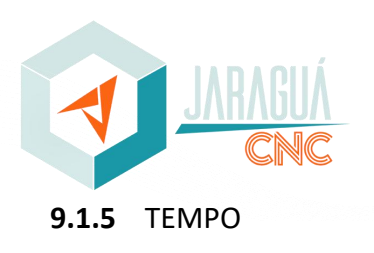

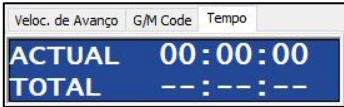

A função tempo apresenta os valores reais e estimados para o trabalho. O valor de tempo estimado calcula o tempo de execução do código CNC, servindo de base para estimar orçamentos de trabalho.

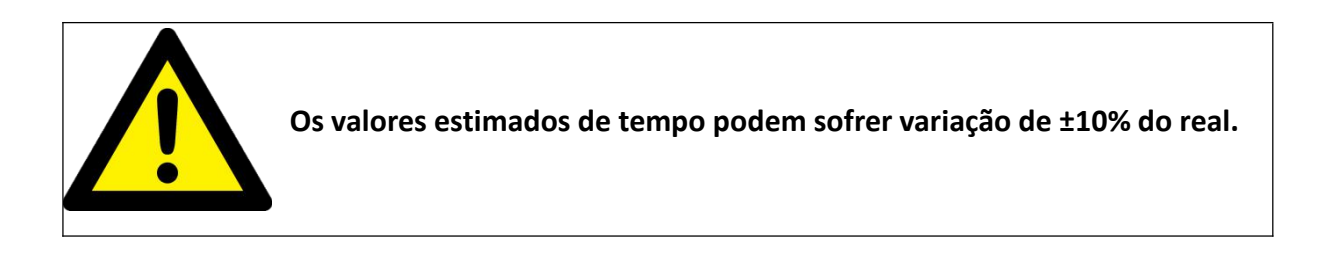

#### **9.1.6** CAIXADE LISTAGEM DE TAREFAS

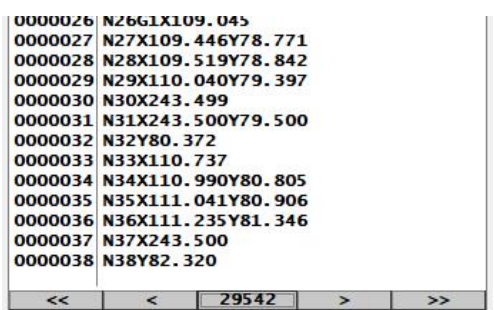

O arquivo de G-Code carregado é apresentado na caixa de listagem de tarefas, sendo esta especial, feita para melhorar o desempenho, visto que um arquivo G-Code pode ter milhões de linhas. Portanto, não apresenta-se barra de rolagem padrão, mas sim, botões:

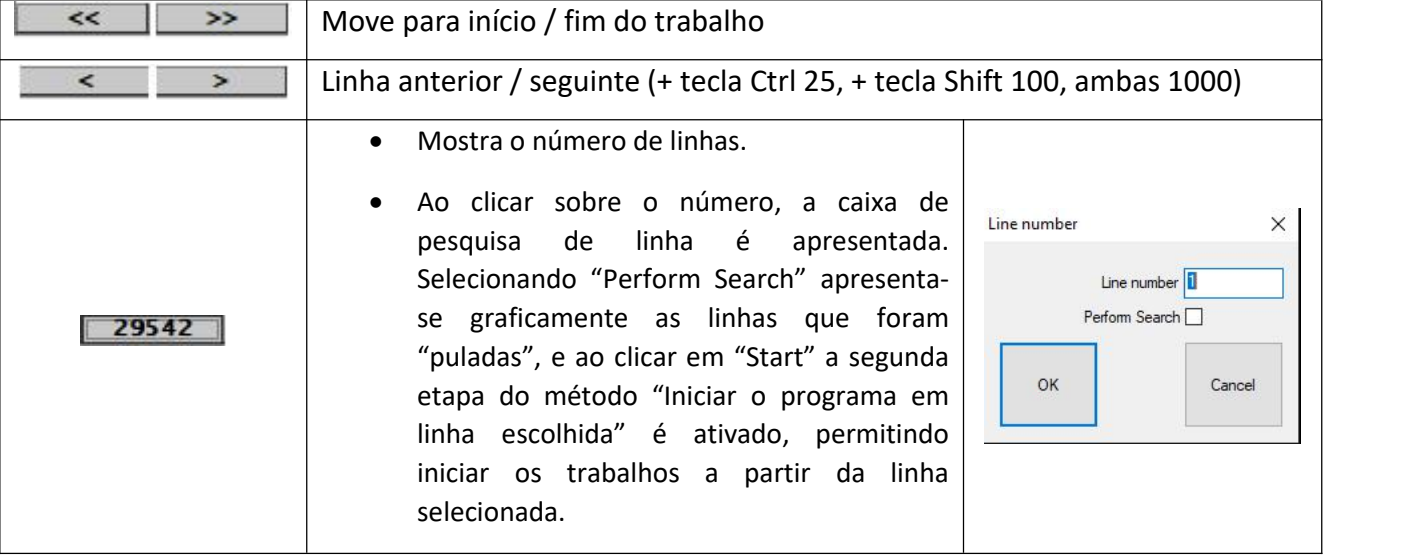

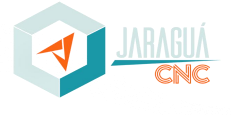

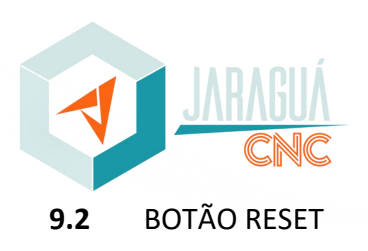

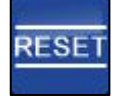

O botão de RESET tem como função bloquear movimentações e acionamentos em momentos iniciais do programa e quando houver alguma falha/alarme em algum componente principal do equipamento. Sempre após a ocorrência de falha, deve ser pressionado o botão de emergência, aguardar cinco segundos para que todos os componentes sejam desenergizados e liberar novamente. O botão RESET funciona como reinício/liberação do equipamento.

# **9.3** MENU PRINCIPAL

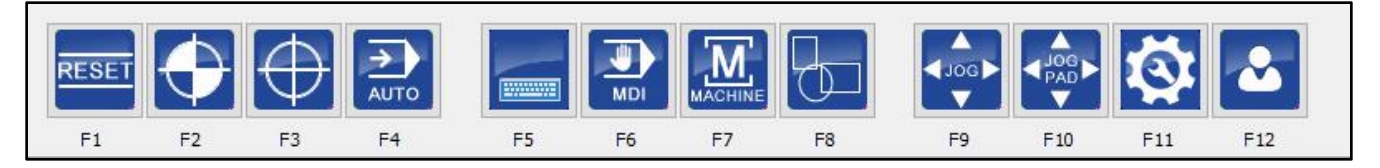

- F1 Botão Reset
- F2 Menu de origem / referenciamento
- F3 Menu de zeramento
- F4 Menu operacional
- F6 Menu de entrada manual de dados
- F7 Menu de funções liga/desliga
- F8 Menu gráfico
- F9 Menu de controle de movimento via teclado ou volante
- F10 Menu de controle de movimento via Mouse ou Touch Screen
- F11 Menu do usuário 1
- F12 Menu do usuário 2

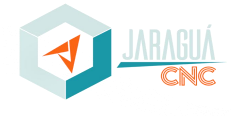

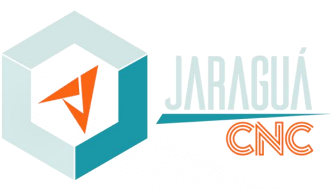

#### **9.4** MENU DE ORIGEM / REFERENCIAMENTO

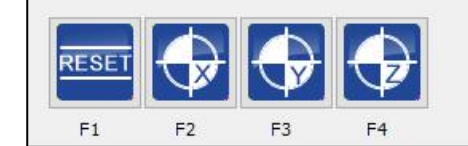

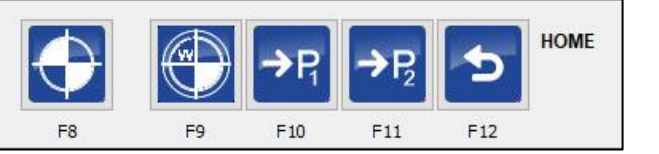

- F1 Botão Reset
- F2 Referenciamento eixo X
- F3 Referenciamento eixo Y
- F4 Referenciamento eixo Z
- F8 Referenciamento de todos os eixos
- F9 Movimenta para a posição "X0 Y0"
- F10 Movimenta para o ponto Zero Máquina 1
- F11 Movimenta para o ponto Zero Máquina 2
- F12 Retorna ao menu principal

O referenciamento dos eixos é o comando que informará ao equipamento onde se localizam os pontos de origem/referência, posteriormente habilitando as dimensões de limites de software, prevenindo colisões com os limites mecânicos.

As informações de referência podem ser utilizadas por diversos comandos posteriores, desta maneira, é de extrema importância que seja realizado o referenciamento dos eixos em equipamentos que dispuserem desta tecnologia. O referenciamento pode ser realizado de maneira total ou com um eixo de cada vez. Após o referenciamento, os números mudam sua cor para branco.

#### **9.5** MENU DE ZERAMENTO

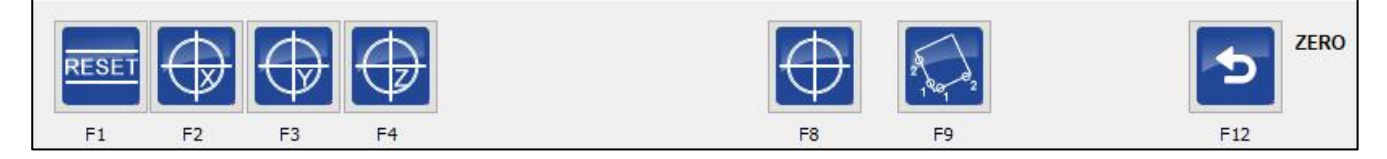

- F1 Botão Reset
- F2 Zeramento eixo X
- F3 Zeramento eixo Y• F4 Zeramento eixo <sup>Z</sup>
- 

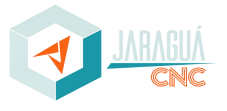

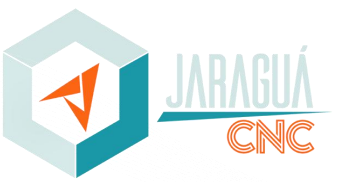

- F8 Zeramento de todos os eixos
- F9 Usar para medir rotação e aplicar com G68 Rxx.
- F12 Retorna ao menu principal

O zeramento dos eixos é obrigatório, pois os comandos para movimentações presentes no código CNC serão baseados na localização do ponto de zeramento. Para realizar o zeramento, basta clicar sobre o eixo de interesse. Caso seja necessário que a posição em questão assuma um valor diferente de Zero, basta clicar sobre a janela da coordenada do eixo desejada e digitar o valor, podendo este ser positivo ou negativo.

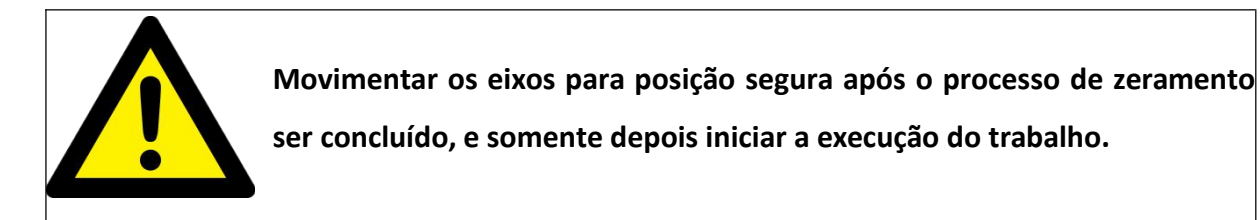

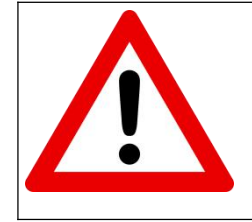

**Zeramentos realizados de forma errônea podem ocasionar colisões, danificando o equipamento e/ou quebrando a ferramenta.**

#### **9.6** MENU OPERACIONAL

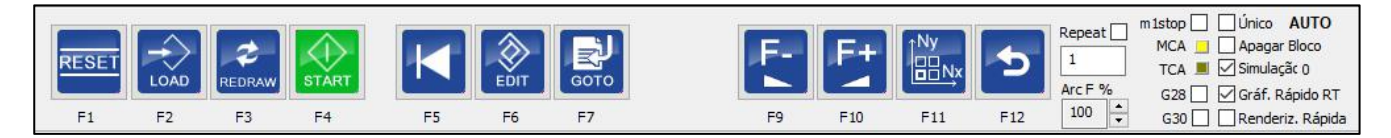

- F1 Botão Reset
- F2 Carregar arquivo G-Code
- F3 Atualizar gráfico
- F4 Iniciar/parar trabalho
- F5 Retornar à primeira linha do G-Code
- F6 Editar manualmente o programa G-Code
- F7 Iniciar o programa em linha escolhida
- F9 Diminuir velocidade de avanço

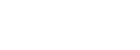

**Pág. 26**

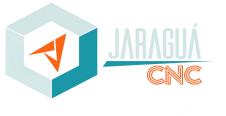

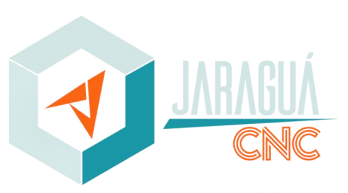

- F10 Aumentar velocidade de avanço
- F11 Multiplicar o programa em linhas e colunas de acordo com quantidade informada
- F12 Retorna ao menu principal

**G28**– Execute o G28 quando o programa terminar.

**G30**– Execute o G30 quando o programa terminar.

**ArcF%**– Reduzir a velocidade em curvas

**Único**– Ativa o modo linha a linha quando F4 (Start)é pressionado, apenas 1 linha do arquivo de trabalho é executado

**Apagar Bloco**– Quando ativo, todas as linhas com '/' na frente não serão executadas

**M1Stop**– Parada opcional M1, quando um M1 é encontrado no G-Code o programa irá pararse esta verificação estiver ativada.

**Simulação**– Ativar modo de simulação.

**Gráf. Rápido RT**– Quando ativado, não ocorrerá o gráfico em tempo real evitando consumo de memória, use-o quando estiver executando programas grandes (várias horas). Esta função também é automaticamente ativado quando o tamanho do arquivo do trabalho é maior que LongFileModeCriterion na configuração.

**Renderiz. Rápida** – Também para programas muito longos, apenas os contornos (retângulo) da peça são desenhados. Isso também é ativado automaticamente quando o tamanho dos arquivos é maior que SuperLongFileModeCriterion.

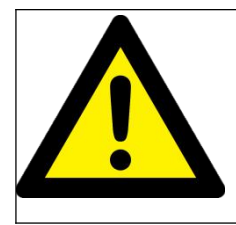

**Somente iniciar a execução dos trabalhos quando houver a certeza de que todas as configurações necessárias foram executadas de maneira correta.**

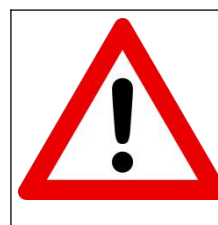

**Em casos de anomalias e/ou erros de código do sistema utilizar o comando STOP e em casos de falhas no equipamento ou anomalias que possam vir a danificar o equipamento, acionar o botão de Emergência.**

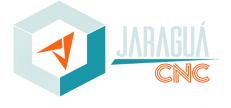

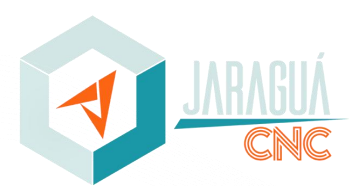

**A edição do arquivo realizada manualmente pode comprometer a estrutura e acionamentos do código de usinagem CNC, deste modo, deve ser realizado apenas por pessoas com os conhecimentos necessários.**

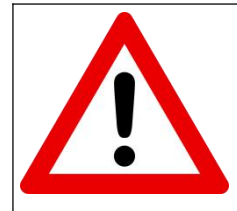

**Edições de código de usinagem CNC realizadas de forma inconsciente podem ocasionar colisões, danificando o equipamento e/ou quebrando a ferramenta.**

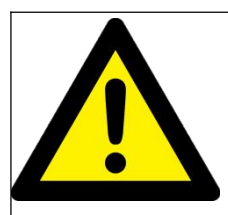

**Alterações da velocidade de avanço devem ser realizadas de forma gradual e consciente.**

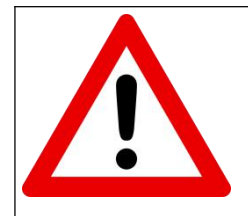

**Valores de velocidade de avanço maiores que 100% o podem ocasionar colisões, danificando o equipamento e/ou quebrando a ferramenta.**

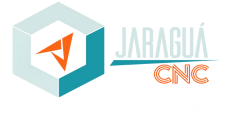

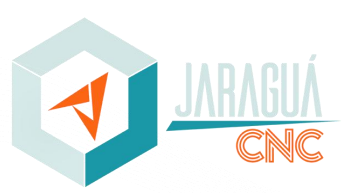

#### **Pág. 29**

#### **9.6.1** INICIAR O PROGRAMA EM LINHA ESCOLHIDA

Use essa funcionalidade para iniciar no número da linha escolhida.

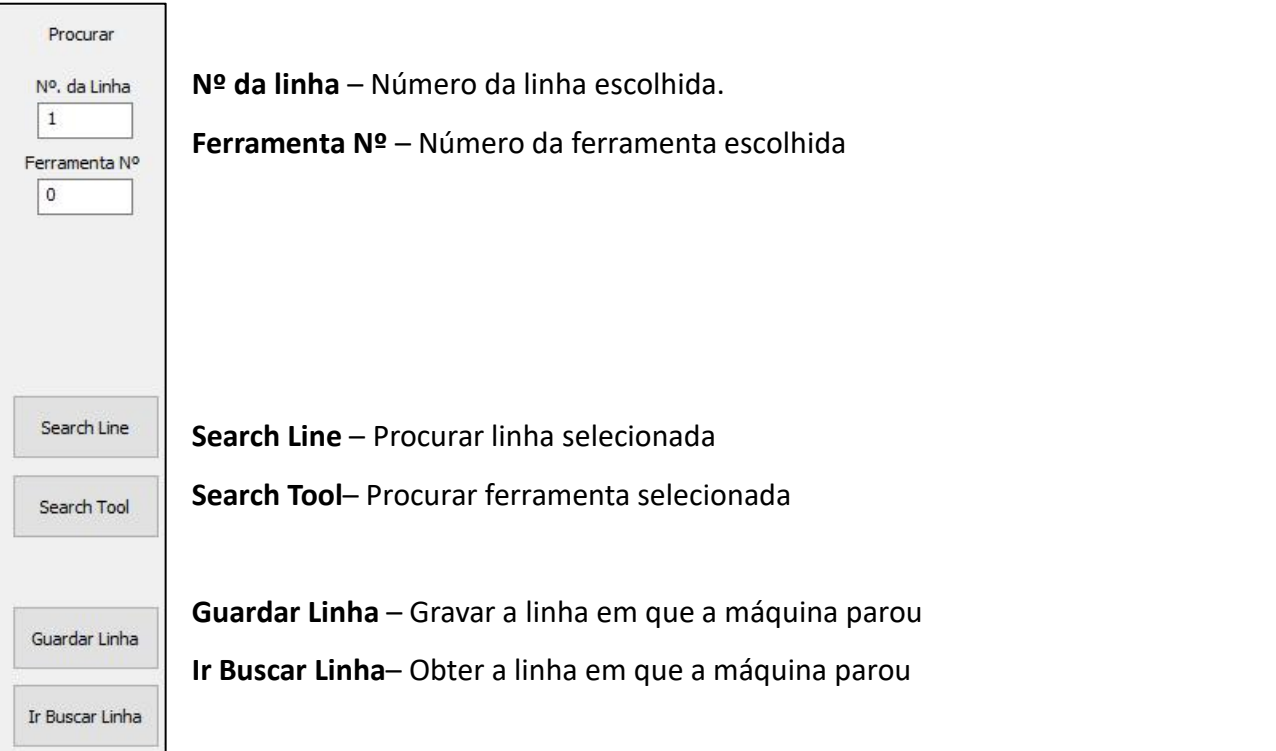

Após a conclusão dos passos acima, clicar em Start para executar os passos abaixo:

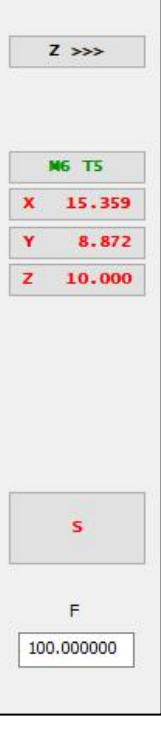

**Z>>>** – Movimenta o eixo Z para o limite positivo

**M6 Txx** – Mostra a atual ferramenta. Caso a cor seja verde, a ferramenta está correta. Caso vermelho, ao clicar no botão, será iniciada uma troca de ferramenta.

**Xxx** – Movimenta o eixo X para a posição da linha selecionada

- **Yxx** Movimenta o eixo Y para a posição da linha selecionada
- **Zxx** Movimenta o eixo Z para a posição da linha selecionada

**S** – Liga Spindle

**F** – Define a velocidade dos movimentos [mm/s]

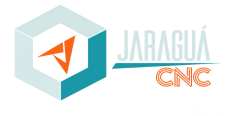

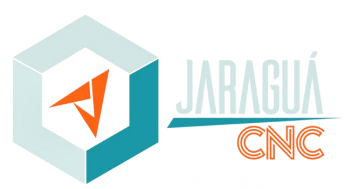

#### **9.7** MENU DE ENTRADA MANUAL DE DADOS

O comando MDI é ideal para utilização em testes de acionamentos e movimentações do equipamento por meio de linha de código CNC inserida manualmente.

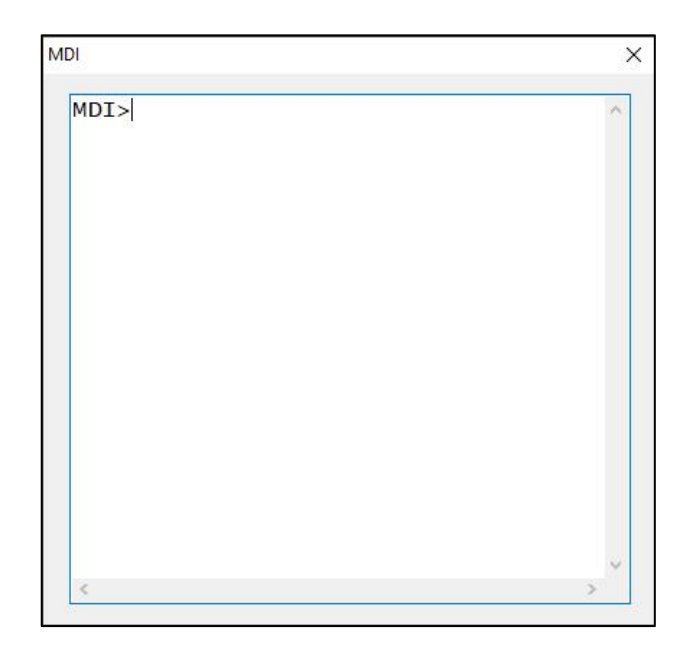

# **9.8** MENU DE FUNÇÕES LIGA/DESLIGA

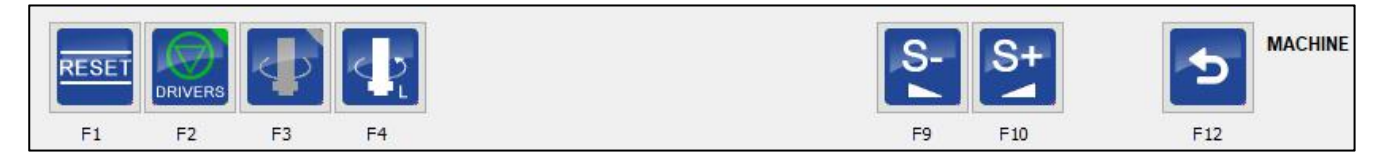

- F1 Botão Reset
- F2 Liga/desliga Drivers
- F3 Liga/desliga Spindle
- F4 Direção de rotação esquerda/direta
- F9 Diminuir rotação do Spindle
- F10 Aumentar rotação do Spindle
- F12 Retorna ao menu principal

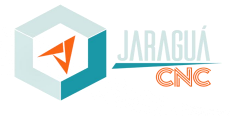

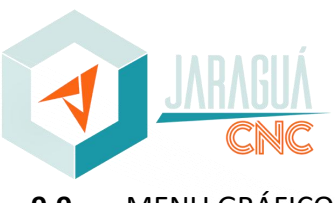

#### **9.9** MENU GRÁFICO

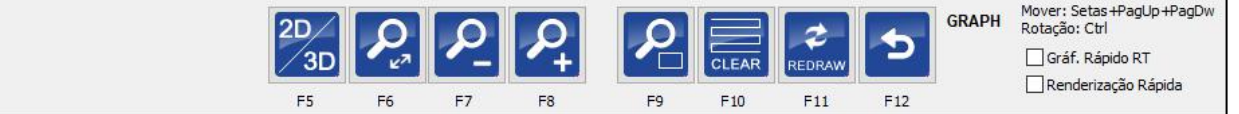

• F1 – Botão Reset

RESE

E

- F5 Alterna entre visualização em 2D ou 3D
- F6 Ajustar Zoom
- F7 Diminuir Zoom
- F8 Aumentar Zoom
- F9 Ajustar Zoom ao tamanhoda máquina
- F10 Apagar gráfico
- F11 Atualizar gráfico
- F12 Retorna ao menu principal

#### **9.10** MENU DE CONTROLE DE MOVIMENTO VIATECLADO OU VOLANTE

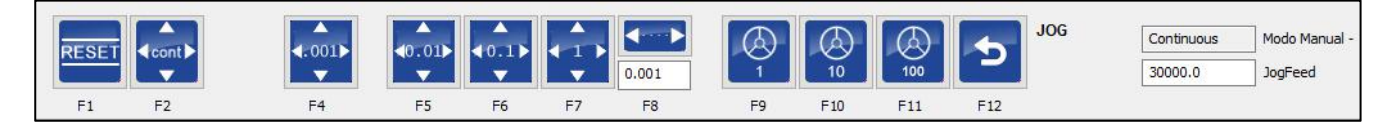

- F1 Botão Reset
- F2 Movimento em modo contínuo
- F4 Movimenta 0,001mm por vez
- F5 Movimenta 0,01mm por vez
- F6 Movimenta 0,1mm por vez
- F7 Movimenta 1,0mm por vez
- F8 Movimenta [tamanho inserido] mm por vez
- F9 Movimenta 1,0mm por volta
- F10 Movimenta 10,0mm por vez
- F11 Movimenta 100,0mm por vez
- F12 Retorna ao menu principal

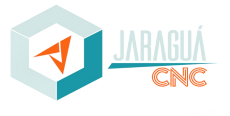

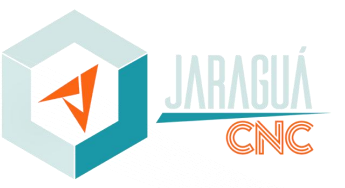

#### **9.11** MENU DO USUÁRIO 1

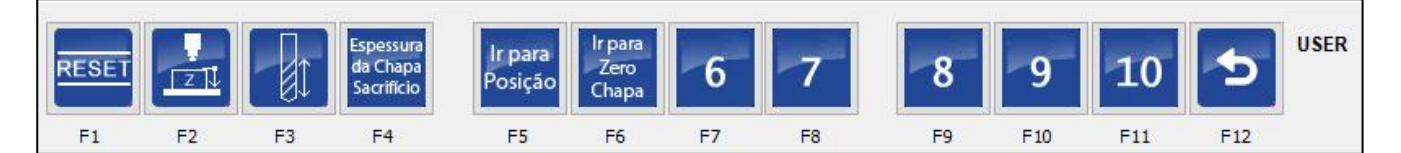

- F1 Botão Reset
- F2 Zeramento do eixo Z pelo Probe;
- F3 Cadastro da Ferramenta (quando máquina com Troca de Ferramentas Automáticas);
- F4 Espessura da chapa de sacrifício atual (em milímetros);
- F5 Movimentação automática até a posição do Probe;
- F6 Movimentação automática até a posição de Zero para Chapa;
- F7 Utilizador 6
- F8 Utilizador 7
- F9 Utilizador 8
- F10 Utilizador 9
- F11 Utilizador 10
- F12 Retorna ao menu principal

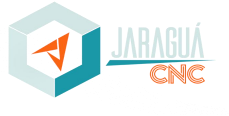

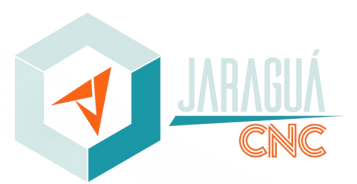

**Pág. 33**

# **10.0 INSTALAÇÃO DA FERRAMENTA**

Para a correta instalação da ferramenta no motor Spindle, deverão ser seguidos alguns procedimentos:

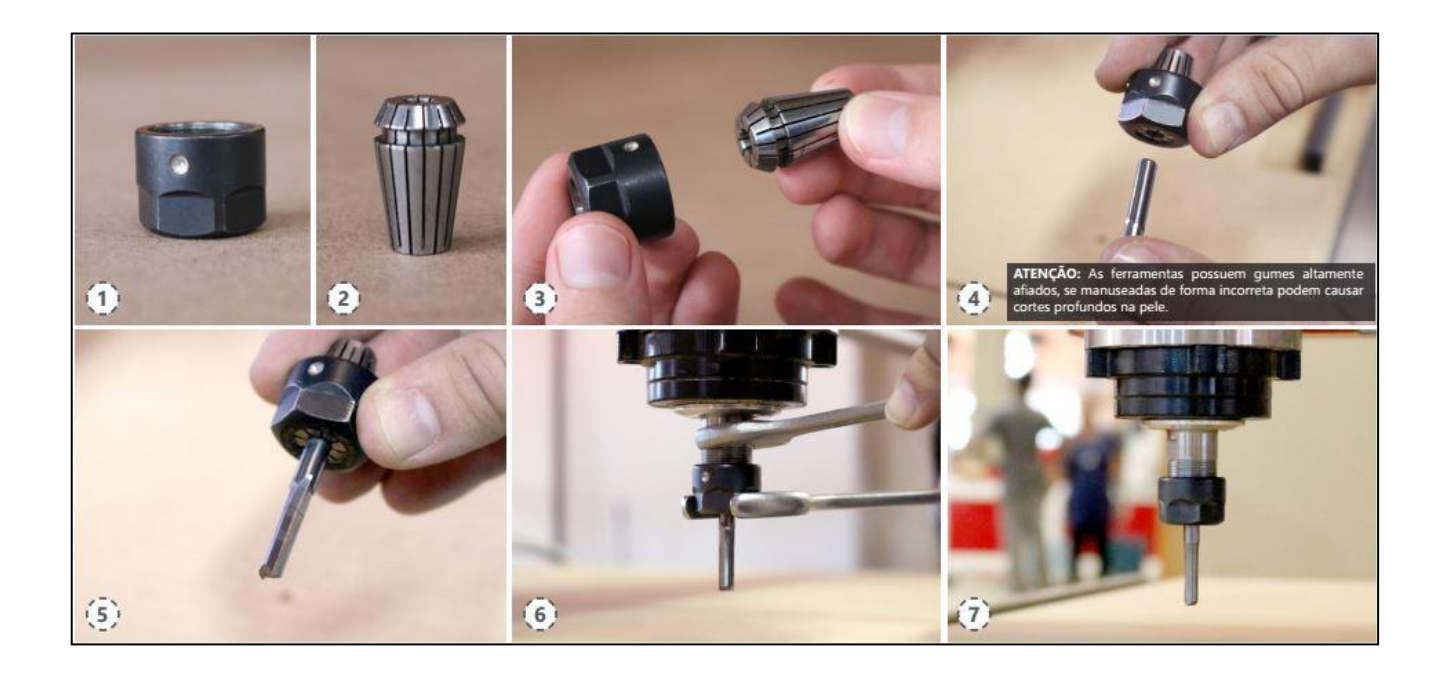

**Verificar se o Spindle está desligado.**

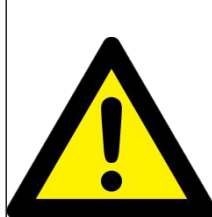

**Verificar se o diâmetro da ferramenta é compatívelcom a pinça antes de ligar o Spindle.**

**Verificar o aperto da porca responsável pelo aperto da pinça e consequentemente, da ferramenta, para que ela não se solte durante o processo.**

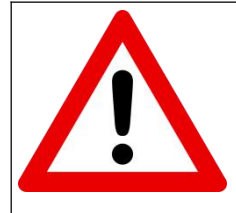

**Risco de corte profundo na pele devido aos gumes afiados das ferramentas.**

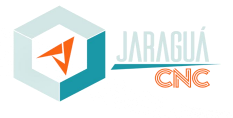

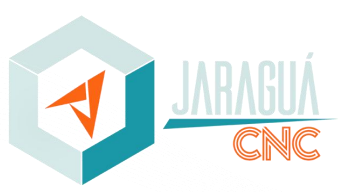

# **11.0 MOVIMENTAÇÃO DOS EIXOS EM MODO MANUAL**

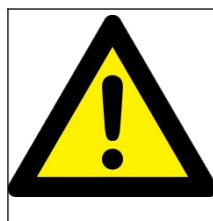

**A movimentação dos eixos só é possível com o equipamento ligado, software operacional aberto, botão emergência liberado, botão Reset do software desabilitado e botão joystick habilitado.**

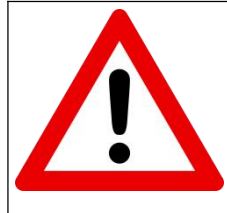

**Manter errôneas podem ocasionar colisões, danificando o equipamento e/ou quebrando a ferramenta.**

#### **11.1** TECLADO

As movimentações do teclado poderão ser realizadas com a utilização de algumas teclas principais:

- **Tecla Esc:** Finaliza processo/comando em funcionamento;
- **Shift:** ativa o comando de movimento rápido (100%) enquanto pressionado juntamente a tecla de movimentação;
- **Ctrl:** ativa o comando de movimento rápido (50%) enquanto pressionado juntamente a tecla de movimentação;
- **Teclas para cima e baixo:** Movimenta o equipamento em direção Ypara frente e para trás respectivamente.
- **Teclas para esquerda e direita:** Movimenta o equipamento em direção X para esquerda e direita;
- **Teclas Page Up e Page Down:** Movimenta o equipamento para cima e para baixo respectivamente;
- **Teclas mais e menos:** Movimenta eixo adicional em sentido horário e anti-horário respectivamente.

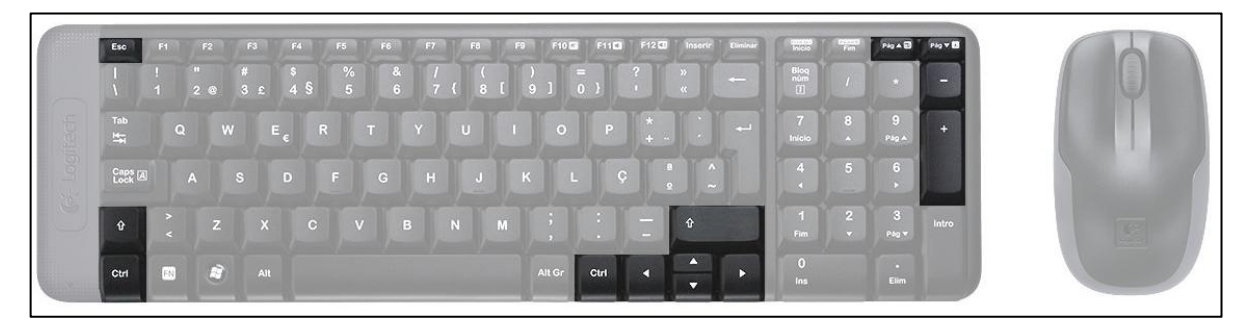

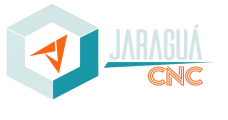

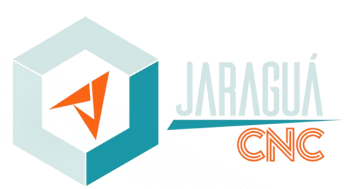

# **12.0 ZERAMENTO DE FERRAMENTA PARA INÍCIO DE PROCESSO**

A definição da altura e ponto zero da ferramenta deve ir de encontro com o método de zeramento configurado na geração do código CNC, onde pode ser realizado de duas maneiras: na chapa de sacrifício e/ou sob o material a ser usinado.

# **12.1** ZERAMENTO NA CHAPA DE SACRIFÍCIO

O zeramento na chapa de sacrifício deve encostar levemente o topo da ferramenta na chapa utilizada como sacrifício. Caso seja necessário aprofundar um pouco mais o corte, é possível marcar um pouco mais a chapa de sacrifício, porém a durabilidade da chapa é menor.

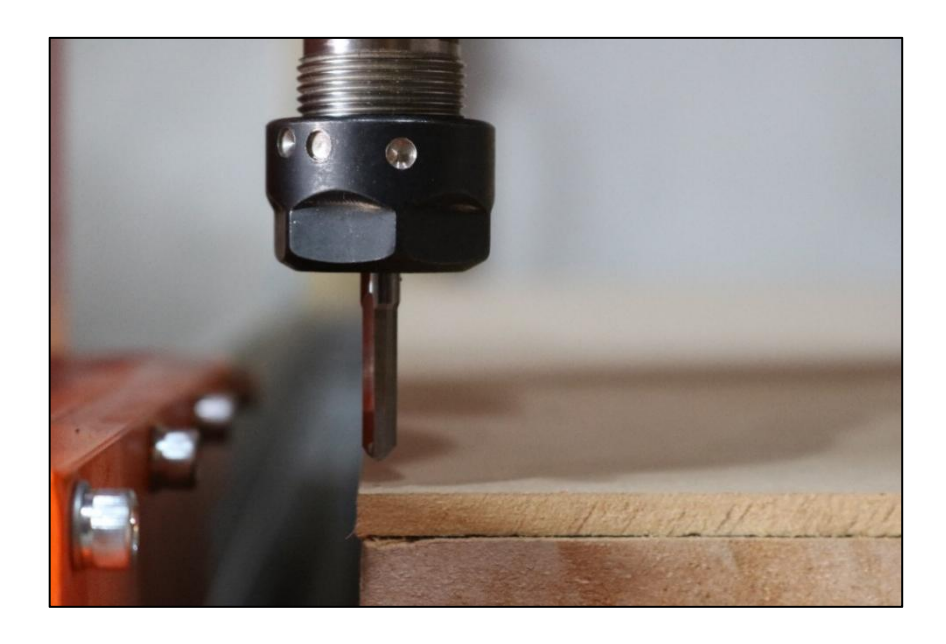

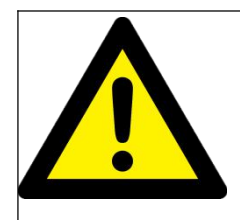

**Em códigos CNC utilizando do método de zeramento na chapa de sacrifício, o menor valor possível de usinarem eixo Z deverá ser Zero.**

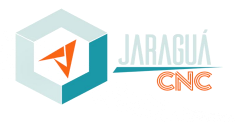

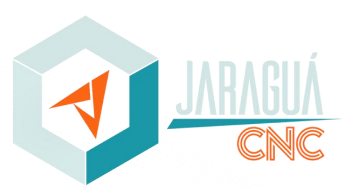

#### **Pág. 36**

#### **12.2** ZERAMENTO SOBRE O MATERIAL

O zeramento sobre o material a ser usinado deve encostar levemente o topo da ferramenta no material a ser trabalhado.

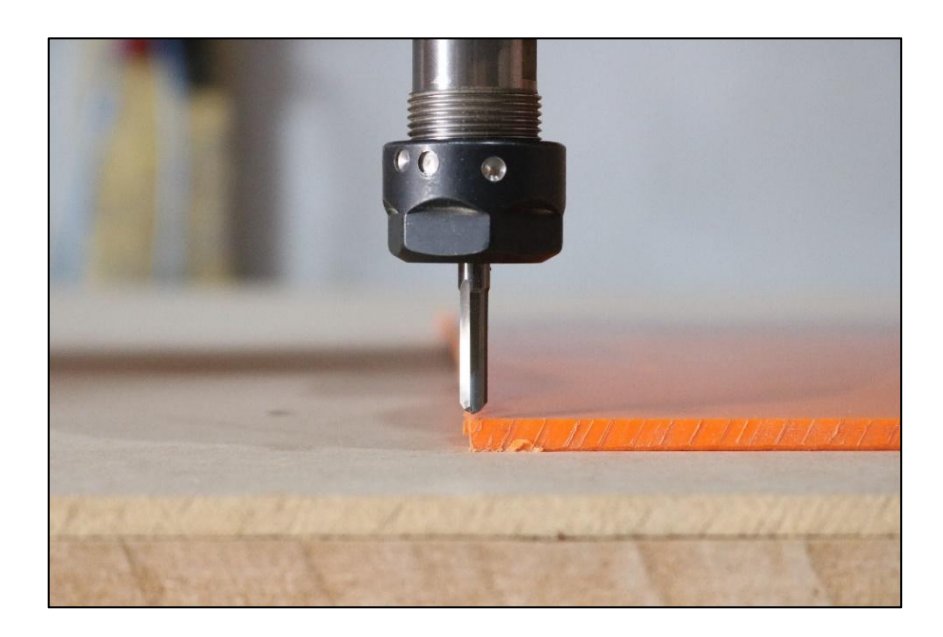

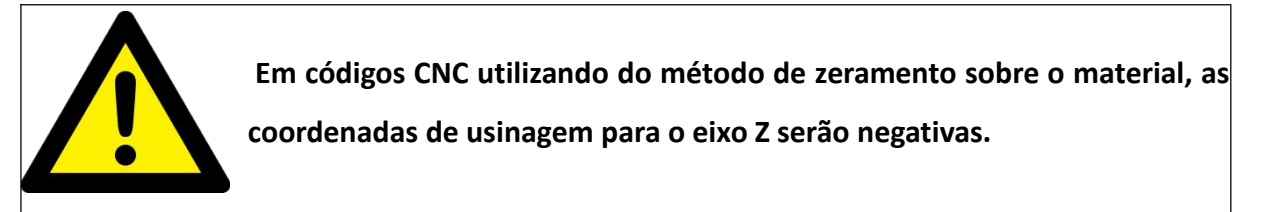

# **12.3** ZERAMENTO AUXILIADO POR SENSOR AUTOMÁTICO (PROBE)

O processo de zeramento auxiliado por sensor automático consiste em posicionar o sensor em baixo do Spindle já com a ferramenta corretamente fixada e acionar o comando automático por meio de botão no software operacional. Ao acionar o comando automático, o conjunto Z do equipamento inicia o movimento para baixo, até encostar no sensor e ativar a leitura do mesmo e retorna até a posição de referência em Z. Devido ao sensor possibilitar a movimentação, é possível posicionar de acordo com o desejo do operador, sendo importante salientar que o processo de zeramento será relativo a chapa de sacrifício ou sobre o material, conforme explicado anteriormente, dependendo apenas do local onde será posicionado o sensor de zeramento automático e do ponto de zeramento configurado no software responsável por gerar o código G.

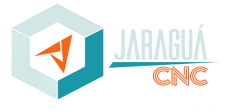

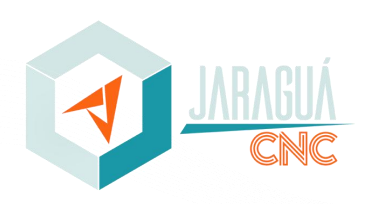

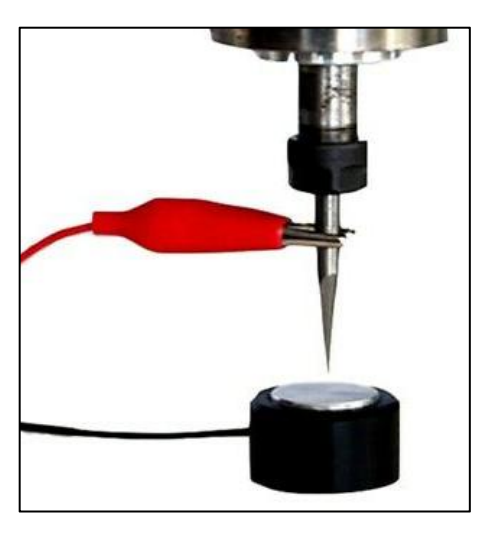

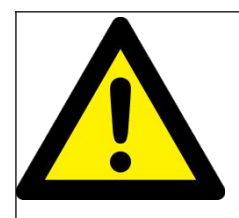

**Para o funcionamento correto do processo de zeramento automático,é obrigatório que a máquina esteja referenciada corretamente.**

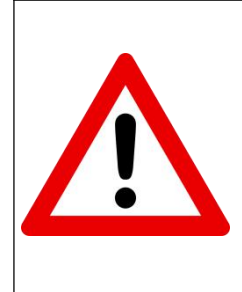

**Após acionar o botão para iniciar o processo de zeramento, o eixo Z fará o movimento para baixo até encontrar o sensor, então caso o sensor não esteja posicionado corretamente, a máquina poderá avançar no material ou mesa de sacrifício até entrar em falha e possivelmente danificando o equipamento.**

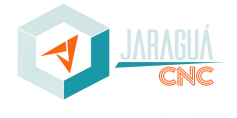

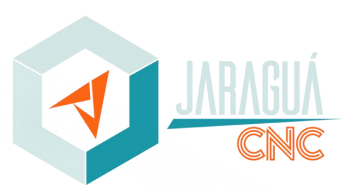

# **13.0 INICIALIZAÇÃO DO PROCESSO**

Ao inicializar o equipamento, primeiramente, verificam-se todos os pontos que possam causar falhas,

visando à correção rápida e a continuação do processo de inicialização. Abaixo se encontram os procedimentos a serem seguidos:

- Pressionar (travar) o botão de emergência;
- Verificar o cabo de rede Ethernet conectado ao computador (em caso de falha);
- Verificar a alimentação pneumática (em caso de falha);
- Verificar o disjuntor (Posição On) (em caso de falha);
- Ligar computador e esperar completar o processo;
- Abrir o software Eding CNC;
- Soltar (destravar) o botão de emergência;
- Desativar o botão virtual "RESET" do software;
- Referenciar o equipamento;
- Mover para posição de zeramento dos eixos X e Y (manualmente ou pelos botões);
- Posicionar e fixar na mesa de trabalho o material a ser usinado;
- Conferir a qualidade da fixação para que o material não se desprenda durante o processo;
- Colocar a ferramenta no Spindle;
- Conferir a qualidade da fixação da ferramenta;
- Zerar a altura da ferramenta (eixo Z) de trabalho (manualmente ou pelos botões);
- Carregar o programa a ser executado;
- Movimentar os eixos para uma posição segura;
- Clicar no botão START para execução do programa G-CODE.

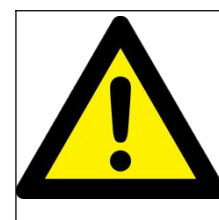

**Somente iniciar a execução dos trabalhos quando houver a certeza de que todas as configurações necessárias foram executadas de maneira correta.**

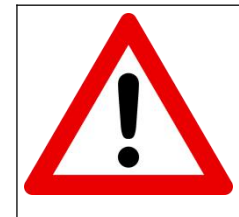

**Em casos de anomalias e/ou erros de código do sistema utilizar o comando STOP e em casos de falhas no equipamento ou anomalias que possam vir a danificar o equipamento, acionar o botão de Emergência.**

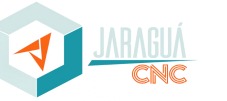

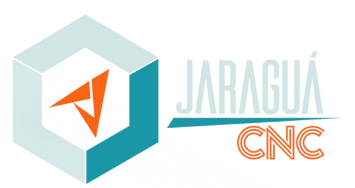

# **14.0 FINALIZAÇÃO DO PROCESSO**

Visando a correta finalização do processo de trabalho, devem ser seguidos os procedimentos:

- Movimentar a máquina até o local de referenciamento;
- Pressionar (travar) o botão de emergência;
- Fechar clicando no X o software operacional Eding CNC;
- Desligar o computador corretamente (desligamento pelo Windows);
- Aguardar o computador desligar completamente;
- Girar a chave seccionadora para a posição "Desligada";

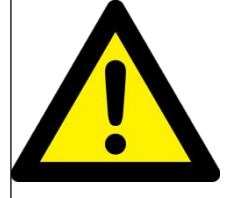

**O desligamento incorreto do computador pode danificar o mesmo e/ou perder as configurações do software operacional.**

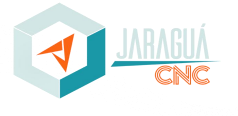

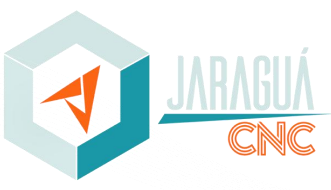

#### **15.0 MANUTENÇÃO**

As manutenções preventivas propostas no decorrer deste capítulo têm como principal finalidade promover o funcionamento adequado do equipamento.

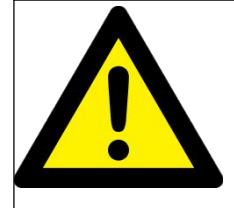

**As manutenções corretivas devem ser executadas por profissionais treinados e/ou pessoas autorizadas.**

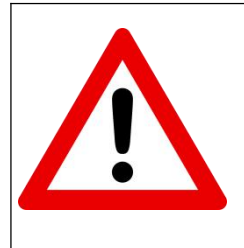

**A execução dos trabalhos de manutenção deve ocorrer de maneira cautelosa e em casos de anomalias que possam vir a danificar o equipamento e/ou propor riscos ao operador e manutentor, acionar o botão de Emergência.**

#### **15.1** LUBRIFICAÇÃO

A limpeza dosconjuntos lineares e fusos de esferas deve ser realizada diariamente com o auxílio de ar comprimido ou pincel, evitando que a sujeira seja propagada contra os elementos de movimentação, e a lubrificação deve ser realizada duas vezes na semana.

Após a limpeza superficial, é necessário movimentar os eixos do equipamento afim de retirar possíveis sujeiras que estejam dentro dos blocos lineares ou castanhas e somente após a limpeza completa, proceder com a lubrificação., tendo como duas possíveis opções, sendo a graxa ou óleo.

Para a utilização com graxa, utiliza-se a engraxadeira para injetar graxa por meio dos bicos graxeiros diretamente dentro do elemento de movimentação, tendo como indicação a graxa **Vakertek EPX00 (classe DIN 51502 GP00E-20)**.

Para a utilização de óleo, a aplicação ocorre diretamente sobre a superfície a guia linear ou fuso de esferas, podendo fazer a distribuição do óleo com o auxílio de pincel limpo ou estopa limpa. Após a lubrificação, deverão ser realizados movimentos para que o óleo possa penetrar nos elementos de movimentação, e o excesso, ser retirado com estopa limpa, para evitar o gotejamento. A viscosidade do óleo recomendada é de cerca de 32 a 150cSt.

Sugestão de fornecedor de graxa: Lubrimport - (49) 3246-0009 / (49) 9.9141-3946 – [lubrimport@lubrimport.com.br](mailto:lubrimport@lubrimport.com.br).

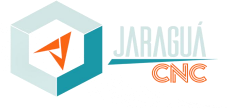

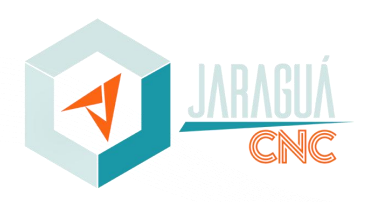

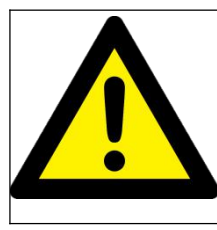

**A retirada das carenagens durante a manutenção não implicará na perda da garantia.**

**Desengripantes poderão ser utilizados apenas para a limpeza de oxidações e impurezas impregnadas em guias lineares e fusos de esferas, sem que ocorra o contato direto com os elementos de movimentação, pois os desengripantes ressecam os materiais presentes nos mesmos.**

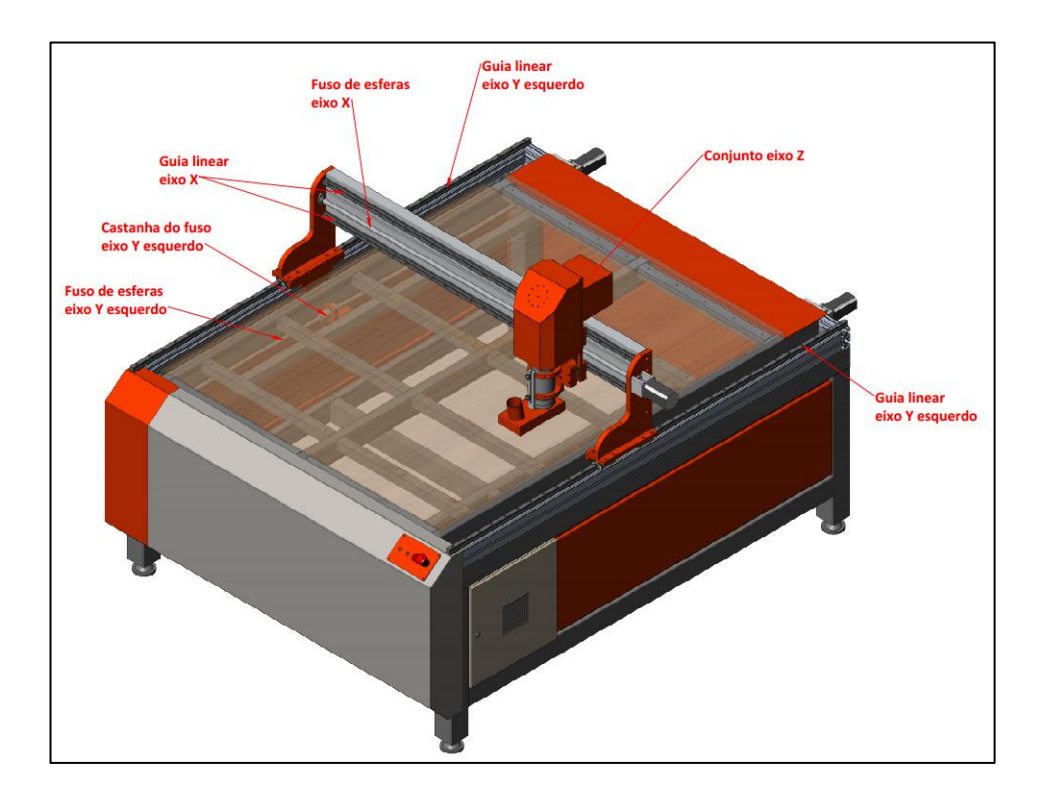

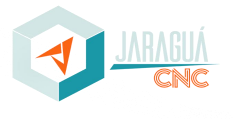

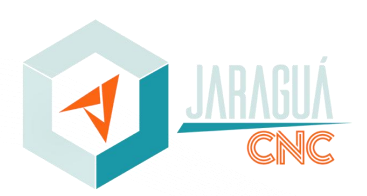

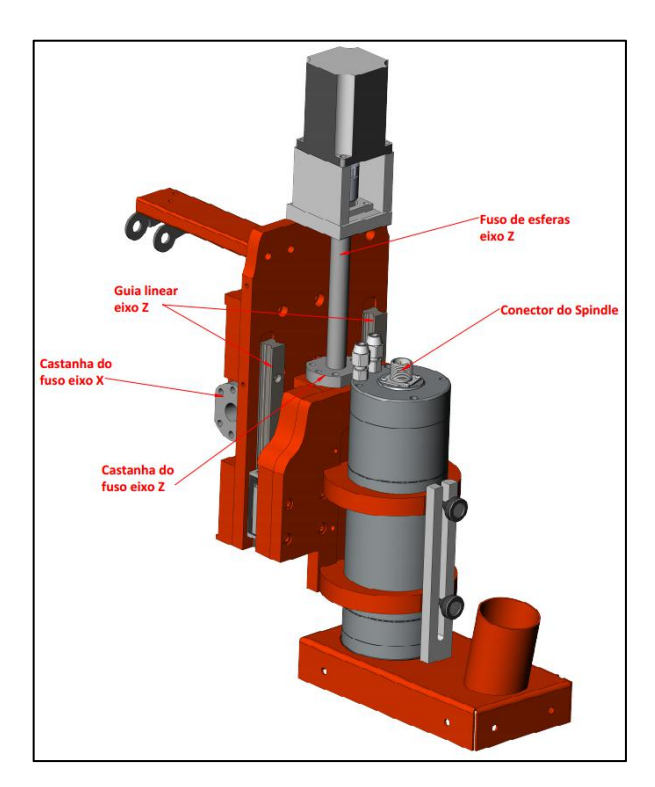

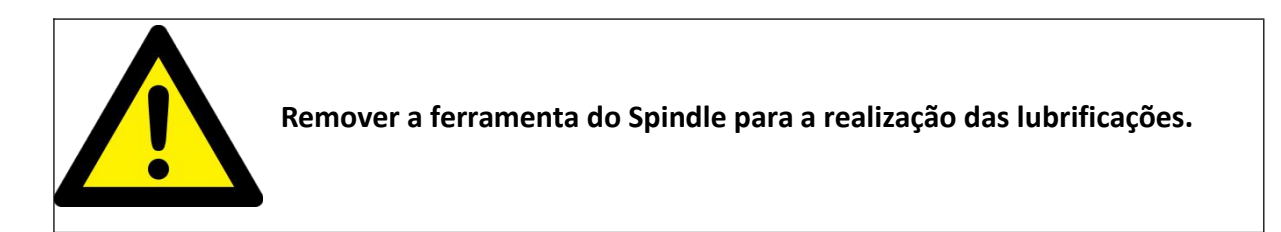

# **15.2** MANUTENÇÃO PERIÓDICA MECÂNICA

A manutenção periódica realizada no equipamento deve-se contarcom inspeção visual diária e com o reaperto quinzenal de parafusos presentes em alguns itens:

- Carenagens e proteções;
- Castanhas do eixo Z;
- Suporte do Spindle;
- Motorização;
- Estrutura;
- Acoplamento presente entre o motor e fuso de esferas no eixo Z.

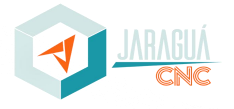

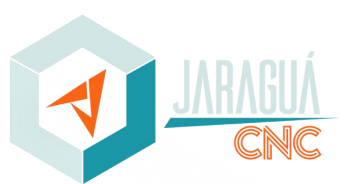

O reaperto dos parafusos se dará de forma manual, com o intuito de garantir que eles estejam bem apertados, visto que a vibração do equipamento, poderá proporcionar a soltura de parafusos e porcas. Abaixo se encontram os torques máximos orientativos para cada parafuso e sua classe.

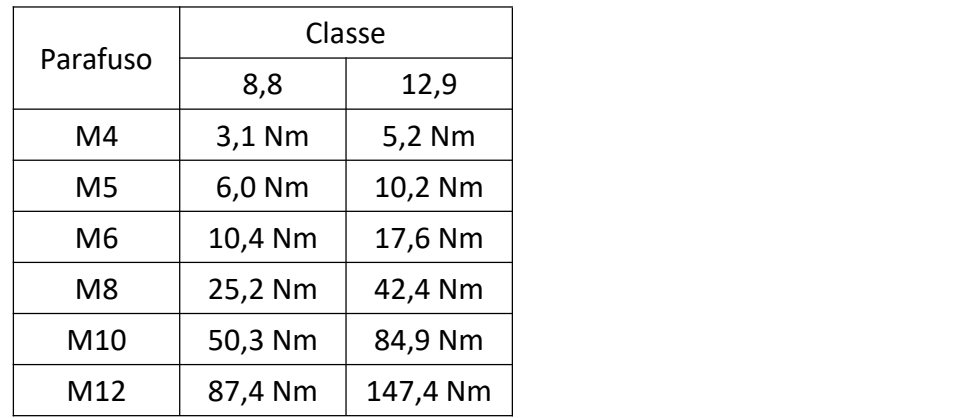

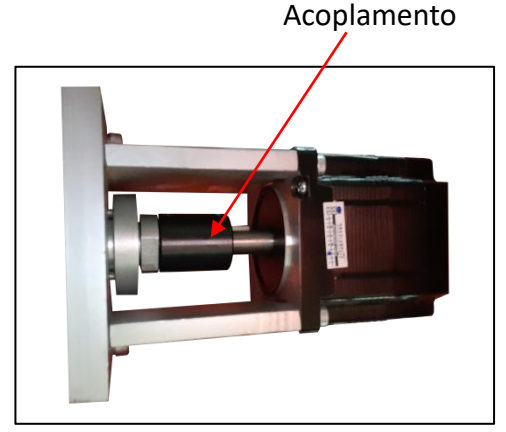

imagem meramente orientativa

# **15.3** MANUTENÇÃO PERIÓDICA ELÉTRICA

A manutenção periódica elétrica deverá abranger a verificação diária do correto funcionamento de botoeiras, chaves e sinais luminosos, limpeza do painel elétrico, sendo necessário reaperto de componentes quinzenalmente:

- Conector do Spindle;
- Componentes do painel elétrico;
- Conectores de ligação dos motores;

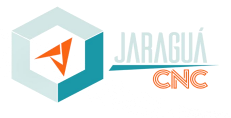

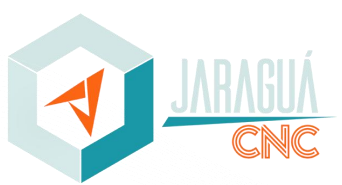

O reaperto dos componentes tem o intuito de garantir que eles estejam corretamente fixados, visto que a vibração do equipamento, poderá proporcionar a soltura de parafusos e porcas, ocasionando a soltura dos cabos elétricos junto aos seus componentes, podendo causar a queima dos mesmos e colocar em risco o operador.

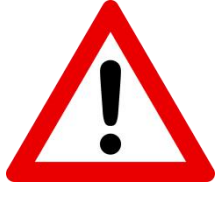

**Risco de choque! Todas as manutenções elétricas deverão ser realizadas com o equipamento desenergizado.**

# **15.4** FILTROS DE AR

Painéis que necessitam de refrigeração contam com sistema de ventoinhas (*coolers*)*.* Devido ao alto grau de suspensão de particulados do material usinado, os elementos filtrantes encontrados entre as ventoinhas e a área de entrada exposta ao ambiente, podem acumular sujeira o suficiente para dificultar a passagem do ar que refrigera o painel em questão. Deste modo, faz-se necessário a limpeza ou substituição quinzenal dos elementos filtrantes.

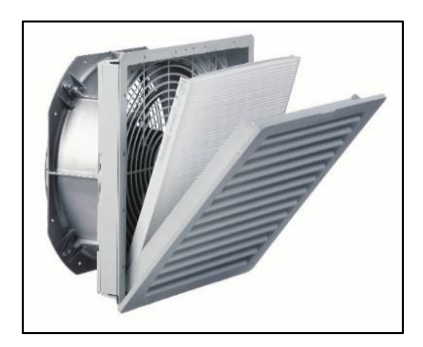

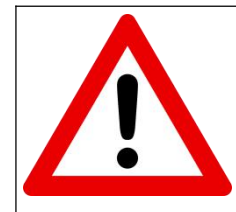

**Ligar o equipamento sem os elementos filtrantes promoverá a entrada de sujeira nos painéis, podendo ocasionar danos e mau contato nos componentes elétricos.**

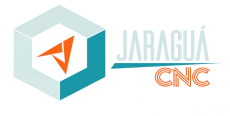

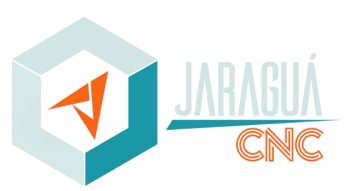

# **15.5** MANUTENÇÃO PNEUMÁTICA

A manutenção pneumática do equipamento é simples, porém importante, pois diversos acionamentos são realizados com ou por meio da utilização da pneumática, desta forma é crucial na manutenção preventiva semanal:

- Retirada da umidade da rede;
- Verificação do nível de óleo presente no lubrifil;
- Reaperto das conexões e mangueiras;

Em caso de reposição do óleo para lubrificação, deve ser utilizado óleo Pneumático SAE10.

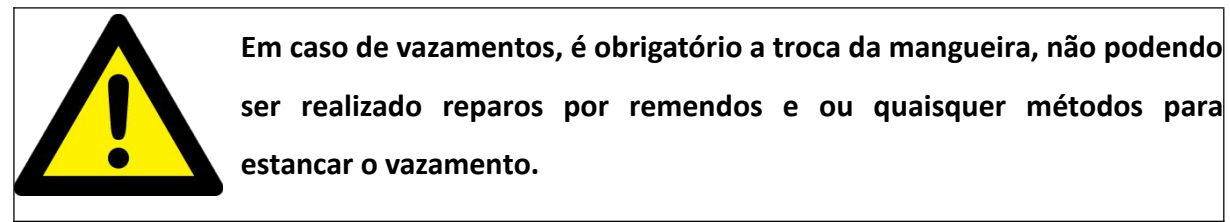

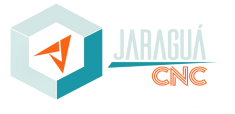

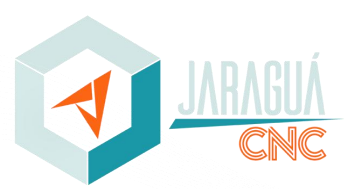

#### **21.0 FALHAS E ALARMES**

Durante operação e ou manuseio da máquina poderão ocorrer falhas operacionais, elétricas e ou pneumáticas que irão acionar alarmes e bloquear o funcionamento da router e neste tópico iremos abordar os principais pontos a serem verificados.

Primeiro ponto a identificarmos uma falha na máquina será o botão logo acima do reset que estará piscando intermitente entre vermelho e ao clicarmos no botão reset ele não irá pararde piscar em vermelho.

Quando identificado o problema e corrigido este botão irá permanecer na cor amarela após clicar em reset indicando correto funcionamento de todos os componentes da máquina.

#### **21.1** DJUNTOR

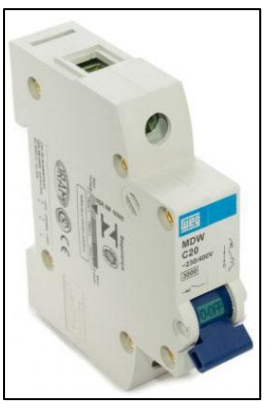

Os disjuntores funcionam como uma segurança para que instalações elétricas fiquem protegidas de possíveis danos, geralmente causados por curto-circuito ou sobrecargas elétricas.

Ao identificar algum erro na máquina abra o painel elétrico da mesma e verifique se todos estão ligados (chave azul para cima) caso contrário religar mesmo.

Abra painel elétrico da máquina para poder efetuar a inspeção dos mesmos.

# **21.2** BORNE DE FUSÍVEIS

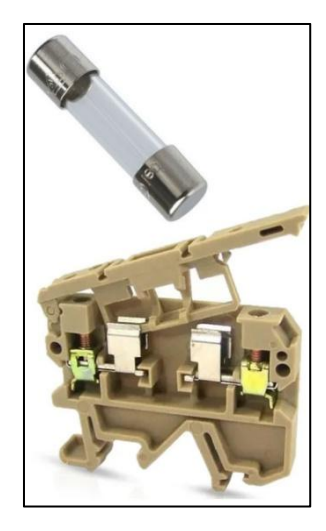

Os bornes de fusíveis são sistema de segurança para que a instalação elétrica fique protegida contra surtos e sobrecargas elétricas, os mesmo rompem seu filamento interno interrompendo o fluxo de energia para sistema.

Para identificar se um fusível esteja danificado deve garantir que máquina esteja com alimentação elétrica desligada e led vermelho do painel elétrico desligado.

Localizar o borne de fusível puxando a alça frontal do mesmo e removendo fusível efetuando inspeção visual para verificar se filamento interno do

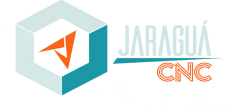

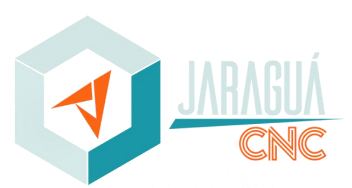

mesmo esteja rompido, geralmente o mesmo encontra-se com vestígios de queimado em seu aspecto visual.

Ao abrir o painel elétrico o local dos bornes porta fusíveis devem se parecer com a imagem abaixo:

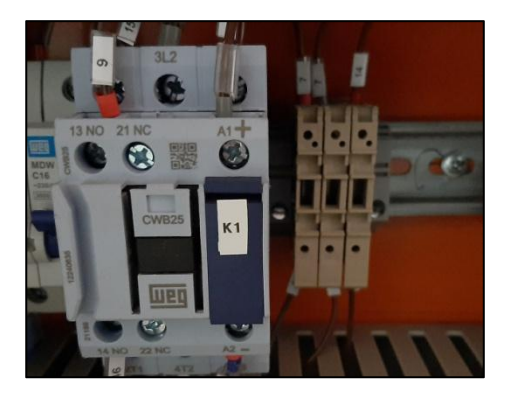

#### **21.3** ALARME DE DRIVE

Driver contam com um sistema de segurança e ao identificar algum erro apresenta as seguintes situações:

**Proteção sobre corrente** - A proteção contra sobre corrente será ativada quando a corrente contínua exceder a especificada do drive ou em caso de curto-circuito entre as bobinas do motor ou entre a bobina do motor e o terra, o LED VERMELHO se acenderá uma vezdentro de cada período de 3s.

**Proteção Sobre tensão** - Quando a tensão de alimentação excederseu limite, a proteção será ativada e o LED VERMELHO se acenderá uma vez dentro de cada período de 3s.

**Erro de posição** - Sobrecarga no motor, alguns modelos possuem sistema de encoder podendo apresentar erro no mesmo ou cabeamento.

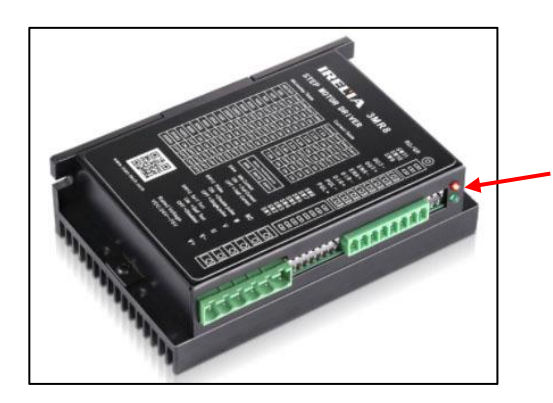

**Led Verde** indica correto funcionamento. **Led Vermelho** acessa ou piscando durante determinado período indica erro.

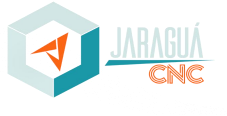

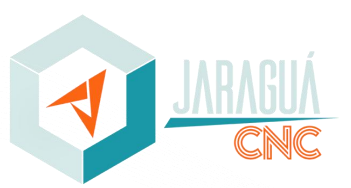

Quando identificar esses erros verifique se não existe algum cabo danificado, verificar as conexões do motor e as conexões do drive garantindo que não exista algum parafuso solto que prendem os terminais dos fios.

#### **21.4** ALARME DE INVERSOR

Quando Inversor apresentar falha o mesmo pode ser identificado os no display do mesmo e os erros podem estar relacionados à curto por problemas de spindle ou cabo danificado. Ao inspecionar o inversor e constatar que no display do mesmo apresente a letra F no inicio após a seqüência de números indica que mesmo esta em falha, Ex: F070 é exemplo de uma falha de curto.

Quando ocorre uma colisão ou avanço da máquina excede a capacidade de corte da fresa pode ocorrer de entrar em falha o inversor e para estarmos corrigindo este problema devemos pressionar emergência e aguardar até que o inversor se desligue, em seguida libere a emergência, após o inversor ligar novamente a mensagem **rdy** deve aparecer na tela indicando que mesmo esta proto para operar, se erro persistir contate suporte técnico da máquina.

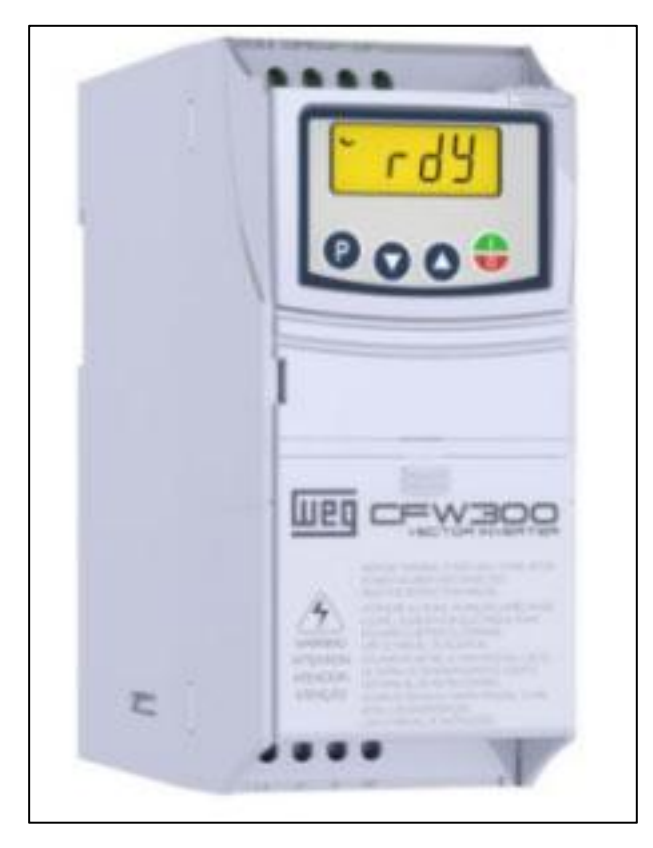

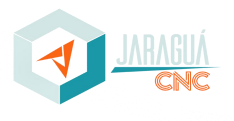

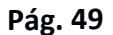

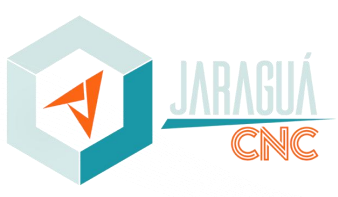

#### **21.5** FALTA DE AR

Algumas configurações de máquina dispõem de um sistema de segurança para evitar que a máquina poça ser operada sem estar ligado sistema de ar pneumático evitando possíveis danos ao equipamento, este sistema identifica se a pressão de ar esta dentro do especificado e libera um sinal para a controladora da máquina possibilitando executar os comandos da parte pneumática.

No caso de máquinas que possuam sistema de troca de ferramenta ou dois ou mais cabeçotes de usinagem este sistema encontra-se instalado, portanto se ao ligar o equipamento e observar que algum cabeçote esteja destacado e ou comando de reset não esta funcionando verifique se ar esta conectado a máquina e mesmo esteja com a pressão indicada necessária.

#### **21.6** FOLGAS DE ACOPLAMENTO

Com uso continuo do equipamento é normal que haja desgastes ou folgas em determinados componentes principalmente de acoplamentos entre motores e fusos. Ao remover a carenagem dos eixos Z - Y e X consegui-se ter acesso ao conjunto e podemos avaliar mecanicamente se existe folga entre o acoplamento dos eixos e do motor responsável pelo funcionamento do mesmo. Caso identifique devem ser efetuado o aperto dos parafusos dos mesmos. Outro fator importante a ser observado é o fuso peça de extrema importância e devem ser limpo e lubrificado conforme já orientado neste manual e com a abertura da carenagem do eixo Z deve ser inspecionado o mesmo a fim de identificar alguma anomalia que venha a prejudicar correto funcionamento do mesmo, como ferrugem ou fagulhas de metal indicando desgaste e ruídos anormais.

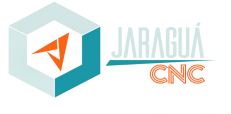

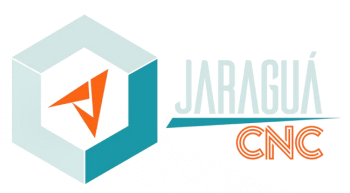

#### **16.0 GARANTIA**

# **16.1** TERMOS DE GARANTIA

- O prazo de validade da garantia será de **12 (doze)** meses a partirda data da emissão da nota Fiscal;
- No prazo de garantia estabelecido no parágrafo anterior, já está incluída a garantia legal, sendo assim dividida;
	- $\checkmark$  Os 3 (três) primeiros meses, garantia legal;
	- $\checkmark$  Os 9 (nove) meses seguintes, garantia especial concedida peça Jaraguá CNC Ltda.
- Cobertura só é total contra eventuais defeitos de fabricação ou de peças, desde que seja constatada falha em condições normais de uso, conforme instruções no manual específico da máquina e instruções no treinamento técnico. Não estão incluídas peças ou componentes danificados por má conduta operacional. Bem como inversor, driver, sensor, Spindle e assemelhados;
- Despesas como transporte do equipamento ou viagem de técnicos fora do Município de Jaraguá do Sul correm por conta do comprador, ainda que durante a vigência desta garantia.

# **16.2** PERDA DA GARANTIA

- Mau uso, negligência ou uso em desacordo com o manual de instruções específicas;
- Ligação à rede elétrica imprópria ou sujeita a variações, picos de energia ou flutuações fora de 6,5% da tensão nominal;
- Instalação em locais impróprios sujeita a excessiva vibração, poeira, calor ou agentes físicos e químicos agressivos;
- Danos causados por acidentes da natureza ou por quedas e pancadas de outros objetos;
- Sinais de violação, alterações nas características originais ou reparo por pessoas não autorizadas pela empresa;
- A empresa aplicará no equipamento quando necessária à substituição de partes ou peças originais, adequadas, novas, ou quando não que mantenham as especificações técnicas do fabricante, para o que fica.

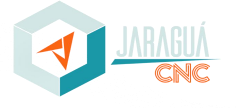

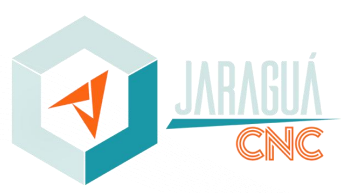

#### **17.0 SUPORTE TÉCNICO**

A Jaraguá CNC conta com equipe técnica própria e preparada para prestar o melhor suporte ao cliente. Para acionar o suporte técnico, favor listar as falhas/anomalias apresentadas pelo equipamento, conectar o computador responsável pelo controle do maquinário na internet e posteriormente ligar para +55 47 3017-0067.

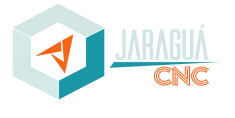